ΤΗΛΕΠΙΚΟΙΝΩΝΙΕΣ & ∆ΙΚΤΙΑ Η/Υ

ΠΤΥΧΙΑΚΗ ΕΡΓΑΣΙΑ

ΗΜΕΡΟΜΗΝΙΑ ΠΑΡΟΥΣΙΑΣΗΣ : 12/06/06

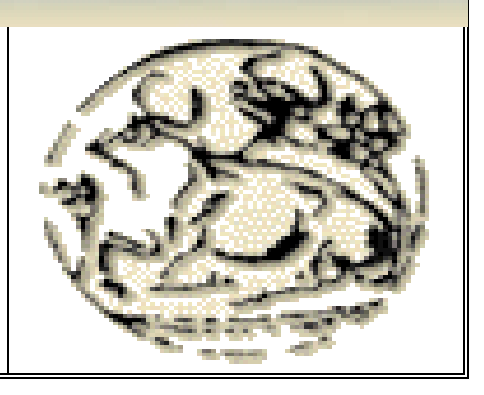

σνιών Τμήμα Ηλεκτρονικής

# **THYXIAKH EPPAZIA**

# **EITEEHPTAXIA** VIDEO & FXOY

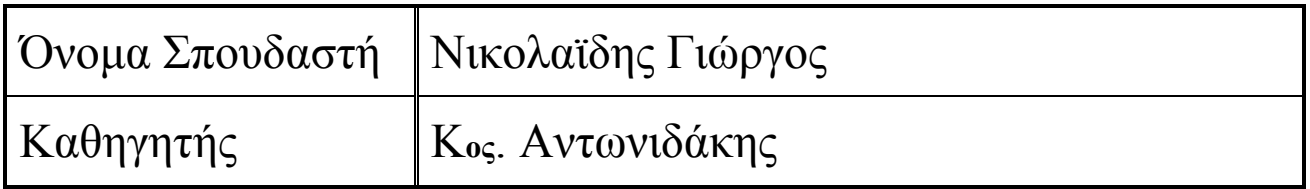

## ΠΕΡΙΕΧΟΜΕΝΑ

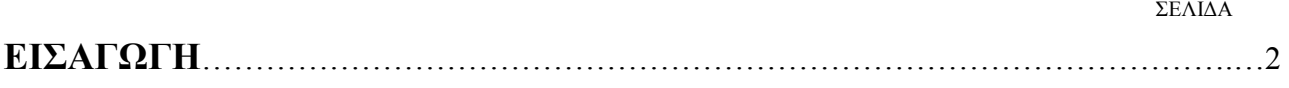

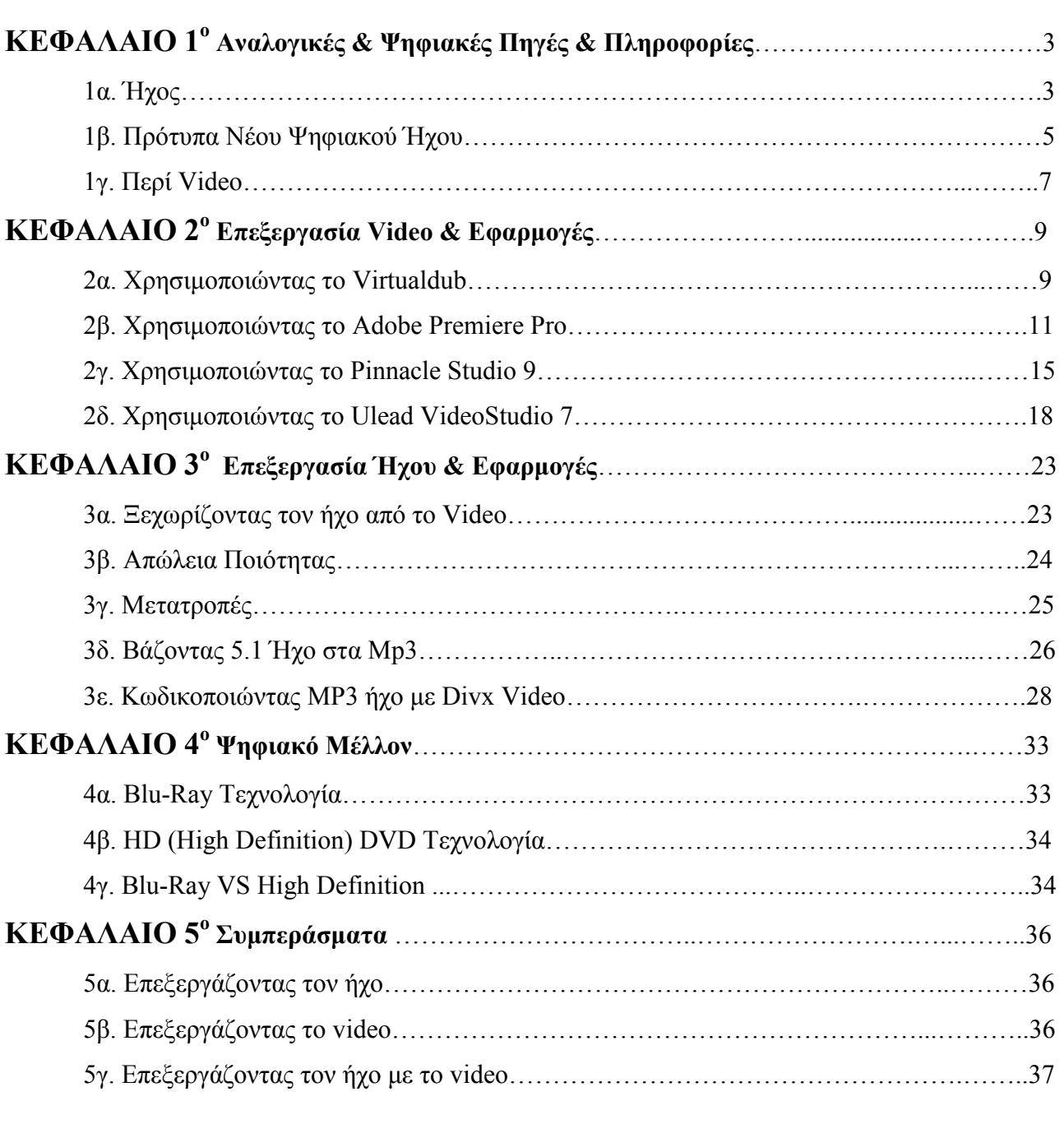

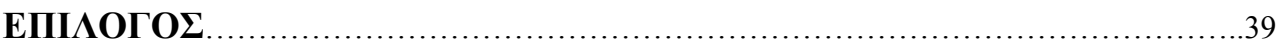

#### ΕΙΣΑΓΩΓΗ

Η πληροφορίες όπως γνωρίζουμε έχουν γίνει πλέον καθημερινό κομμάτι της ζωής μας ειδικότερα µετά την εξάπλωση του Παγκοσµίου Ιστού (World Wide Web) σαν εργαλείο της δουλειάς πολλών εργαζοµένων. Η ανάγκη για περισσότερες πληροφορίες και ειδικότερα πληροφορίες video αλλά και ήχου µας αναγκάζουν να βρούµε νέους τρόπους χειραγώγησης τους αλλά και βελτίωσης τους. Μέχρι πριν από µερικά χρόνια τέτοιες πληροφορίες ήταν από αναλογικές πηγές και ήταν αποθηκεµένες µε ξεπερασµένες αναλογικές τεχνικές. Ο λόγος βέβαια είναι ότι δεν υπήρχαν ακόµα τα ψηφιακά µέσα αποθήκευσης, πόσο µάλλον ο τρόπος να επεξεργαστεί κανείς ψηφιακά µια πληροφορία.

 Ο αναλογικός τρόπος αποθήκευσης µιας πληροφορίας έχει σοβαρά µειονεκτήµατα. Κάθε εγγραφή αλλοιωνόταν, υποβαθμίζοντας την ποιότητα αποθήκευσης από την ποιότητα της πηγής. Αυτό συµβαίνει επειδή όταν η πληροφορία για να αποθηκευτεί περνάει µέσα από αναλογικά µέσα µεταφοράς δεδοµένων αµέσως χάνει κάποια στοιχεία που χαρακτηρίζουν την πληροφορία της πηγής. Εάν τώρα η ήδη αποθηκεµένη και υποβαθµισµένη πληροφορία επεξεργαζόταν ξανά και αποθηκευόταν, η απώλεια από την αρχική πληροφορία είναι ακόμα μεγαλύτερη. Καταλαβαίνουμε έτσι ότι τα αναλογικά µέσα δεν επαρκούν για την σωστή επεξεργασία και αποθήκευση µιας πληροφορίας. Αξίζει να σηµειωθεί εδώ ότι το µαγνητικό µέσο στο οποίο αποθηκευόταν η πληροφορία έχει ένα µικρό όριο ζωής και εκτός των άλλων είναι και ιδιαίτερα ευπαθές.

 Η ανάγκη λοιπόν για έναν καλύτερο τρόπο επεξεργασίας αλλά και αποθήκευσης δεδοµένων µας έφερε στην ψηφιακή εποχή. Επεξεργάζοντας µια πληροφορία ψηφιακά µε την χρήση σωστού λογισµικού µπορούµε να πετύχουµε µηδενική απώλεια από την ποιότητα της πηγής, αλλά και βελτίωση της ήδη υπάρχουσας πληροφορίας. Εάν τώρα παρακάµψουµε και τα µαγνητικά µέσα αποθήκευσης και χρησιµοποιήσουµε οπτικά µέσα αποθήκευσης το αποτέλεσµα είναι το λιγότερο εντυπωσιακό. Έχουµε µια πληροφορία η οποία όσες φορές και να επεξεργαστεί δεν αλλοιώνεται αλλά αν θέλουµε αναβαθµίζεται κιόλας.

 Στα κεφάλαια που ακολουθούν θα εξετάσουµε ψηφιακούς αλλά και αναλογικούς τρόπους επεξεργασίας video και ήχου (για να υπάρχει σύγκριση), τρόπους βελτίωσης µιας πληροφορίας, το λογισµικό που χρησιµοποιείται, εφαρµογές, καθώς και τι προβλέπεται να αλλάξει στο µέλλον όσων αφορά την ψηφιακή πληροφορία και µόνο.

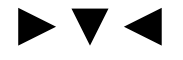

# ΚΕΦΑΛΑΙΟ 1<sup>ο</sup> Αναλογικές & Ψηφιακές Πηγές & Πληροφορίες

#### 1α. Ήχος

Μέχρι πριν από µερικά χρόνια η διαδικασία παραγωγής µουσικών έργων γινόταν αποκλειστικά από τα στούντιο ηχογράφησης. Οι ραγδαίες εξελίξεις των τελευταίων χρόνων στον τοµέα της πληροφορικής στάθηκε αφορµή για την δηµιουργία µιας γενιάς εύχρηστων και πανίσχυρων εργαλείων που άνοιξαν τον δρόµο για µια διαφορετική προσέγγιση της µουσικής τέχνης. Κάθε περιφερειακό σύστηµα που χρησιµοποιείται από PC χρειάζεται έναν driver που να εξασφαλίζει την επικοινωνία του µε το λειτουργικό σύστηµα των Windows. Οι περισσότερες κάρτες ήχου σήµερα συνοδεύονται από ένα συνοθύλευµα επιλογών όπου φέρουν τα ονόµατα ASIO, DirectSound, EASI, GSIF, MME και WDM, ενώ η επιλογή της κατάλληλης καθορίζεται από το µουσικό πρόγραµµα που χρησιµοποιείται.

 Προτού προχωρήσουµε στις αναγκαίες για τις διαφορετικές επιλογές επεξηγήσεις, είναι σηµαντικό να καταλάβουµε την έννοια του λανθάνοντος χρόνου, γνωστού µε τον όρο Latency. Λόγω του πλήθους των καθηκόντων που το λειτουργικό σύστηµα καλείται να φέρει εις πέρας εν ώρα λειτουργίας του υπολογιστή, η ενασχόληση µε εργασίες που αφορούν τη διαχείριση σηµάτων MIDI και AUDIO δεν είναι συνεχές αλλά αποσπασματική. Στην εγγραφή και την αναπαραγωγή µουσικής οποιαδήποτε διακοπή ροής για έστω λίγα χιλιοστά του δευτερολέπτου έχει καταστροφικά αποτελέσµατα. Κλειδί για την αποφυγή διακοπών, που στα ηχητικά σήµατα γίνονται αντιληπτές µε τη µορφή clicks ή pops και στα διακινούµενα µηνύµατα MIDI µε αβέβαιο χρονισµό αποτελεί η δυνατότητα πολυδιεργασίας (multitasking). Συγκεκριµένα, για την εξασφάλιση της οµαλής λειτουργίας γίνεται χρήση περιοχών προσωρινής αποθήκευσης στην µνήµη (buffers). Για την αποτελεσµατική διακίνηση σηµάτων ήχου µέσα και έξω από τον υπολογιστή πρέπει να ορίσουµε τον αριθµό των δειγµάτων (samples) που θα αποθηκεύονται προσωρινά για καθένα από τα εισερχόµενα προς εγγραφή και φυσικά τα αναπαραγόµενα σήµατα ήχου. Η ρύθµιση του αριθµού των δειγµάτων που αποθηκεύονται στο χώρο προσωρινής αποθήκευσης για εισερχόµενα και εξερχόµενα ηχητικά σήµατα (Audio I/O buffer) γίνεται µέσω µουσικού προγράµµατος ή µε την χρήση ενός βοηθητικού προγράµµατος που συνοδεύει την κάρτα ήχου. Ο αριθµός των δειγµάτων που ορίζουµε (samples per buffer) καθορίζει και τη διάρκεια της χρονικής καθυστέρησης που µεσολαβεί.

• από την στιγµή που ένα ηχητικό σήµα εισέρχεται στη κάρτα ήχου ως την στιγµή που θα το ακούσουµε από τα ηχεία µας .

• όταν χρησιµοποιούµε ένα µουσικό όργανο σε µορφή εφαρµογής (προγράµµατος δηλαδή) και αναπαράγουµε µια νότα µέχρι να την ακούσουµε από τα ηχεία µας.

 Όσο µικρότερη σε µέγεθος ορίσουµε ότι θα είναι η περιοχή προσωρινής αποθήκευσης τόσο µικρότερη γίνεται η χρονική καθυστέρηση, µε συνέπεια την επιβάρυνση του επεξεργαστή µας, ο οποίος εργάζεται πιο έντονα για την συχνότερη πλήρωση της (η καθυστέρηση σε ότι αφορά την ακρόαση προς εγγραφή σηµάτων ήχου δεν έχει επιπτώσεις στην ακρίβεια της εγγραφής). Η επιλογή του αριθµού δειγµάτων ανά περιοχή προσωρινής αποθήκευσης αφορά την εύρεση µιας λειτουργικής ισορροπίας ανάµεσα στην άντληση πόρων του επεξεργαστή του υπολογιστή µας και την µετρούµενη σε χιλιοστά δευτερολέπτου χρονική καθυστέρηση για την ακρόαση του εισερχοµένου σήµατος ήχου στο µουσικό πρόγραµµα. Με άλλα λόγια, η ρύθµιση καθιστά µουσικά δυνατή την εγγραφή µιας ζωντανής εκτέλεσης, χωρίς να εξαντλεί τους πόρους του επεξεργαστή µας, τους οποίους διεκδικούν παράλληλα και άλλες λειτουργίες του µουσικού προγράµµατος, όπως η χρήση µουσικών οργάνων σε µορφή λογισµικού, η χρήση επεξεργαστών σήµατος και εφέ σε µορφή plug-in, η µίξη κ.τ.λ.

 Το MME και WDM (Multimedia Extension και Win 32 Driver Model) είναι τα δυο πρότυπα που αντιπροσωπεύουν το παλιό και το νέο περιβάλλον των Windows. Ο πρώτος οδηγός καρτών ήχου έκανε το ντεµπούτο του ως προσθήκη της έκδοσης των Windows 3.0, µε την ονοµασία Multimedia Extensions, και µέχρι σήµερα παραµένει αρκετά διαδεδοµένος. Οι προδιαγραφές του περιορίζουν τον αριθµό των διαθέσιµων καναλιών σε δυο και η χρήση του έχει ως αποτέλεσµα υψηλό λανθάνοντα χρόνο. Οι οδηγοί που κάνουν χρήση των προδιαγραφών WDM εξασφαλίζουν καλύτερη απόδοση µε περιφερειακά που αξιοποιούν τα πρωτόκολλα USB και Firewire και µικρότερο λανθάνοντα χρόνο σε σχέση µε τα ΜΜΕ. Η Microsoft σε µια προσπάθεια αναβάθµισης των προδιαγραφών ΜΜΕ εγκαινίασε το DirectSound. Το DirectSound αποτελεί τµήµα της τεχνολογίας DirectX,ενός σετ χαµηλού επιπέδου ρουτινών λογισµικού που περιλαµβάνονται στο λειτουργικό σύστηµα των Windows για την διασύνδεση εφαρµογών µε περιφερειακά multimedia, όπως οι κάρτες γραφικών και οι κάρτες ήχου, µε στόχο τα παιχνίδια. Τα συστατικά µέρη των προδιαγραφών DirectX περιλαµβάνουν τα DirectDraw και Direct3D για τα γραφικά και τα DirectPlay, DirectInput, DirectMusic, DirectSound και DirectSound3D για ήχο. Οι οδηγοί που ακολουθούν τις προδιαγραφές DirectSound συγκρινόµενοι µε τους οδηγούς ΜΜΕ, εξασφαλίζουν καλύτερη απόδοση και µικρότερο λανθάνοντα χρόνο και ως εκ τούτου αποτελούν καλύτερη επιλογή για την χρήση µουσικών οργάνων σε µορφή λογισµικού και την αναπαραγωγή σηµάτων ήχου. Στην περίπτωση που σε µια εφαρµογή επιλέξουµε DirectSound drivers, πρέπει να βεβαιωθούµε ότι στο όνοµα του οδηγού δεν περιλαµβάνετε στο τέλος του την λέξη emulated, µια και αυτό σηµαίνει ότι δεν εντοπίστηκε κατάλληλα γραµµένος οδηγός που να τηρεί τις

προδιαγραφές. Αν επιλέξουµε ένα οδηγό που µιµείται τις προδιαγραφές (emulated), η απόδοση του δεν θα είναι ικανοποιητική. Αν έχουµε µια κάρτα συµβατή µε τις προδιαγραφές WDM και χρησιµοποιούµε Windows XP, τότε έχουµε µεγάλη ποικιλία επιλογών, δεδοµένου ότι οι οδηγοί που ακολουθούν τις προδιαγραφές WDM υποστηρίζουν και τις προδιαγραφές ΜΜΕ και DirectSound, χωρίς να χρειαστεί ο κατασκευαστής της κάρτας να γράψει ειδικό κώδικα.

• ASIO. Προκειµένου να εξασφαλίσουν τις ικανές και αναγκαίες συνθήκες για την κάλυψη των συγχρόνων µουσικών επαγγελµατικών αναγκών, αρκετοί κατασκευαστές µουσικών εφαρµογών ανέπτυξαν δικούς τους οδηγούς. Η εταιρεία Steinberg ανέπτυξε αρχικά τις προδιαγραφές του ASIO οδηγού (Audio Stream Input Output) για την επιτυχηµένη εφαρµογή της Cubase και µε γνώµονα την µίξη πολλών αρχείων ήχου σε πραγµατικό χρόνο. Ο οδηγός παρακάµπτει µεγάλο µέρος του λειτουργικού των Windows, συγκρινόµενος µε τους οδηγούς ΜΜΕ και DirectSound, εξασφαλίζει αισθητά µικρότερης χρονικής διαρκείας λανθάνοντα χρόνο (της τάξης των 6 ms µε κατάλληλες ρυθµίσεις).

• EASI. Ο οδηγός της EASI (Enhanced Audio Steaming Interface) της εταιρείας Emagic αποτελεί επέκταση προδιαγραφών της ASIO και, όταν χρησιµοποιείται µε το πρόγραµµα Logic Audio, εξασφαλίζει ακόµα καλύτερες επιδόσεις. Οι προδιαγραφές EASI δεν υποστηρίζονται από πολλές κάρτες ήχου.

• GSIF. Σχεδιασµένος αποκλειστικά για το δηµοφιλές πρόγραµµα της Tascam, Gigastudio ο οδηγός GSIF (GigaSampler Interface) εξασφαλίζει λανθάνοντα χρόνο που κυµαίνεται µεταξύ 6 και 9 ms, ενώ διαθέτει µια πλειάδα πολύ ισχυρών εργαλείων για τον απόλυτο έλεγχο.

#### 1β. Πρότυπα Νέου Ψηφιακού Ήχου

#### Dolby Stereo - Dolby Surround - Dolby Prologic :

Κινηµατογραφικό πρότυπο της δεκαετίας του '80, το οποίο διέθετε δύο κανάλια για το εµπρός τµήµα, ένα κεντρικό και δύο περιφερειακά περιορισµένου εύρους, πολυπλεγµένα σε ένα στερεοφωνικό σήµα. Σκοπός του συστήµατος ήταν η πιο ρεαλιστική αναπαραγωγή των δρώµενων στις ταινίες της εποχής και είχε ενσωµατωθεί και σε ενισχυτές Dolby Surround. Γνωστό και ως Dolby Prologic. Dolby Digital : Κινηµατογραφικό πρότυπο, το οποίο εµφανίστηκε στις αρχές της δεκαετίας του '9Ο. Επρόκειτο για µία σηµαντική βελτίωση του προτύπου Dolby Stereo, καθώς διέθετε πέντε διακριτά κανάλια, δύο για τα εµπρός ηχεία, ένα κεντρικό, δύο πίσω, συν ένα κανάλι περιορισµένου εύρους για τις πληροφορίες στη χαµηλή περιοχή συχνοτήτων (LFE - Low Frequency Effect) που οδηγούν το subwoofer. Το γεγονός ότι διέθετε πέντε κανάλια συν ένα για τα εφέ χαµηλών συχνοτήτων οδήγησε στην ονοµασία 5.1, όπου ,1 είναι το κανάλι LFE.

#### Dolby Digital ΕΧ:

Ένα σχετικά ένα νέο πρότυπο, το οποίο βασίζεται στο Dolby Digital, µόνο που σε αυτό υπάρχει και πίσω κεντρικό ηχείο ή, εναλλακτικά, δύο πίσω περιφερειακά ηχεία. Πρόκειται, δηλαδή, γιο συστήµατα ήχου 6.1 και 7.1, καθώς πλέον χρειάζονται έξι ή επτά ηχεία για τον περιφερειακό ήχο, συν ένα για τα εφέ χαµηλών συχνοτήτων, δηλαδή συστήµατα 6.1 και 7.1.

#### Dolby Headphone:

Σύστηµα επεξεργασίας ήχου, το οποίο δίνει την αίσθηση περιφερειακού ήχου 5.1 κατά την ακρόαση µέσω ακουστικών.

#### Dolby Prologic II, Dolby Prologic IIx:

Το Dolby Prologic II είναι ένα σύστηµα που µετατρέπει ένα στερεοφωνικό σήµα (από CD, ΜΡ3, βιντεοκασέτα, DVD) σε ήχο 5.1 µε πολύ καλά αποτελέσµατα. Το Dolby Prologic IIx είναι επέκταση του Dolby Prologic II και µετατρέπει ένα σήµα στέρεο ή 5.1 σε σήµα 6.1 ή 7.1.

#### Dolby Virtual Speaker, True Surround ΧΤ:

Τεχνολογίες που προσπαθούν δώσουν την αίσθηση του πολυκάναλου ήχου σε συστήµατα δύο ηχείων µέσω ειδικών αλγορίθµων.

#### DTS (Digital Theatre Systems):

Σύστηµα παρόµοιο σε φιλοσοφία µε το Dolby Digital. ∆ιαθέτει κανάλια 5.1 µε περισσότερες ηχητικές πληροφορίες, γι' αυτό και από πολλούς θεωρείται ανώτερο του Dolby Digital, ειδικό αν πρόκειται για αναπαραγωγή µουσικής. Αν και δεν είναι µέρος των στάνταρ προδιαγραφών του DVD, έχει σηµαντική παρουσία και συναντάται σε πολλούς δίσκους DVD. Η υποστήριξη του από τους ενισχυτές που κυκλοφορούν στην αγορά θεωρείται δεδοµένη.

#### DTS-ES:

Σύστηµα 6.1 ανάλογο του Dolby Digital ΕΧ, που αποτελεί φυσική εξέλιξη του DTS.

#### DTS Neo6:

Σύστηµα ανάλογο του Dolby Prologic II, που αναλαµβάνει τη µετατροπή ενός στερεοφωνικού σήµατος (από CD, ΜΡ3, βιντεοκασέτα, DVD) σε ήχο 5.1.

#### DVD Audio:

Χρησιµοποιεί τον αποθηκευτικό χώρο του DVD για την αποθήκευση ήχου 5.1 σε ποιότητα κατά πολύ υψηλότερη εκείνης του CD. Για την αναπαραγωγή του χρειάζεται DVD player που να το υποστηρίζει, ή η χρήση κατάλληλου Λογισµικού και hardware στο ΡC και στη συνέχεια η οδήγηση των σηµάτων σε ενισχυτή µε εισόδους 5.1.

#### ΜΟΝΟ:

Μονοφωνικό σήµα ήχου, το οποίο µπορεί να αναπαραχθεί από περισσότερα ηχεία, µεταφέροντας όµως την ίδιο πληροφορία σε όλα τα ηχεία. Συναντάτε σε DVD µε πολύ παλιές ταινίες και συχνά αναφέρεται και ως 1.0.

#### 1γ. Περί Video

Αν και οι περισσότεροι από εµάς µπορούµε µε σχετική άνεση να τραβήξουµε µικρές ταινίες µε τη βιντεοκάµερα µας, αντιµετωπίζουµε µάλλον µε φόβο την επεξεργασία αυτών των ταινιών στον υπολογιστή µας. Πριν από µερικά χρόνια η εργασία µε τα διάφορα αναλογικά, µε υπολογιστές µικρής ισχύος και µε σκληρούς δίσκους µικρής χωρητικότητας, δικαιολογούσε αυτόν το φόβο. Σήµερα όµως, αν έχει κάποιος µια κάµερα και έναν καινούργιο υπολογιστή, µπορεί να διαπιστώσει ότι π επεξεργασία βίντεο δεν είναι πλέον τόσο δύσκολη διαδικασία.

Χρησιµοποιούµε ένα από οικιακό βίντεο, το οποίο έχουµε τραβήξει µε κάµερα ή εισάγουµε ένα ήδη έτοιµο αρχείο. Αν και η επεξεργασία που θα εφαρµόσουµε θα γίνει πάνω σε αυτό το βίντεο, οι τεχνικές που θα ακολουθηθούν είναι λειτουργικές για κάθε είδους οικιακό βίντεο. Το πρώτο βήµα στη δηµιουργία του αρχείου σας είναι η σύλληψη, κατά την οποία θα µεταφέρετε το βίντεο από την κάµερα στον υπολογιστή. Εκτός από κάµερα, µπορείτε ακόµα να καταγράψετε βίντεο χρησιµοποιώντας κάποια συσκευή αναλογικού βίντεο. Εννοείται ότι µπορείτε να καταγράψετε περιεχόµενο που είτε µεταδίδεται ζωντανά είτε είναι µαγνητοσκοπηµένο. Τη στιγµή που θέλετε να αρχίσει η καταγραφή στον υπολογιστή, κάντε κλικ στο πλήκτρο "Έναρξη Καταγραφής" στην αριστερή πλευρά της οθόνης.

Αν θέλετε να καταγράψετε περιεχόµενο από µια κάµερα, κάτω από το παράθυρο προεπισκόπησης δεν θα εµφανίζονται πλήκτρα ελέγχου. Απλώς πατήστε στο πλήκτρο "Έναρξη Καταγραφής", για να αρχίσετε την καταγραφή του περιεχοµένου που λαµβάνει ζωντανά η κάµερα. Για να σταµατήσετε την καταγραφή, απλώς πατήστε στο πλήκτρο "Τέλος Καταγραφής". Εννοείται ότι κατά την καταγραφή του περιεχοµένου της κάµερας µπορείτε οποιαδήποτε στιγµή να διακόψετε την καταγραφή, να προχωρήσετε την ταινία της κάµερας σε κάποιο άλλο σηµείο (µε τα πλήκτρα ελέγχου που βρίσκονται κάτω από το παράθυρο προεπισκόπησης) και να αρχίσετε ξανά την καταγραφή.

Τώρα που έχετε έτοιµα τα κλιπ που θέλετε και µε τις σκηνές που θέσετε, µπορείτε να ξεκινήσετε µε τα εφέ µετάβασης. Τα εφέ µετάβασης είναι εφέ που βοηθούν στην οµαλή µετάβαση από ένα κλιπ σε κάποιο άλλο. ∆εν χρειάζεται να χρησιµοποιείτε εφέ µετάβασης ανάµεσα σε κάθε κλιπ στον Πίνακα ∆ιάταξης. Μπορείτε απλώς να µεταφέρεστε απευθείας από το ένα κλιπ στο άλλο. ∆οκιµάστε αρχικά να εκτελέσετε την ταινία µε αυτό τον τρόπο, για να δείτε πώς εµφανίζεται. Σε γενικές γραµµές, πρέπει να προσθέτετε εφέ µετάβασης µόνο όταν θέλετε να δώσετε στο θεατή να καταλάβει ότι κάτι έχει αλλάξει ανάµεσα στα δύο κλιπ, συνήθως είτε ο χρόνος είτε ο τόπος (είτε και τα δύο). Για παράδειγµα, αν έχετε ένα κλιπ που σας δείχνει στο σαλόνι και άλλο ένα που σας δείχνει στην αυλή, καλό θα είναι να χρησιµοποιήσετε εφέ µετάβασης, για να υποδείξετε αυτή την αλλαγή. Για να εισαγάγετε ένα εφέ µετάβασης, απλώς σύρετε το και αφήστε το ανάµεσα στα κλιπ που θέλετε στον Πίνακα ∆ιάταξης. Για να δείτε την προεπισκόπηση κάθε εφέ µετάβασης, κάντε διπλό κλικ στο εφέ στην περιοχή Επιλογών.

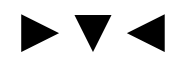

### ΚΕΦΑΛΑΙΟ 2<sup>ο</sup>

#### Επεξεργασία Video & Εφαρµογές

#### 2α. Χρησιµοποιώντας το Virtualdub

#### $B$ ήμα  $1^\circ$

Ανοίγουµε το Virtualdub και ανοίγουµε ένα αρχείο AVI ή MPEG.

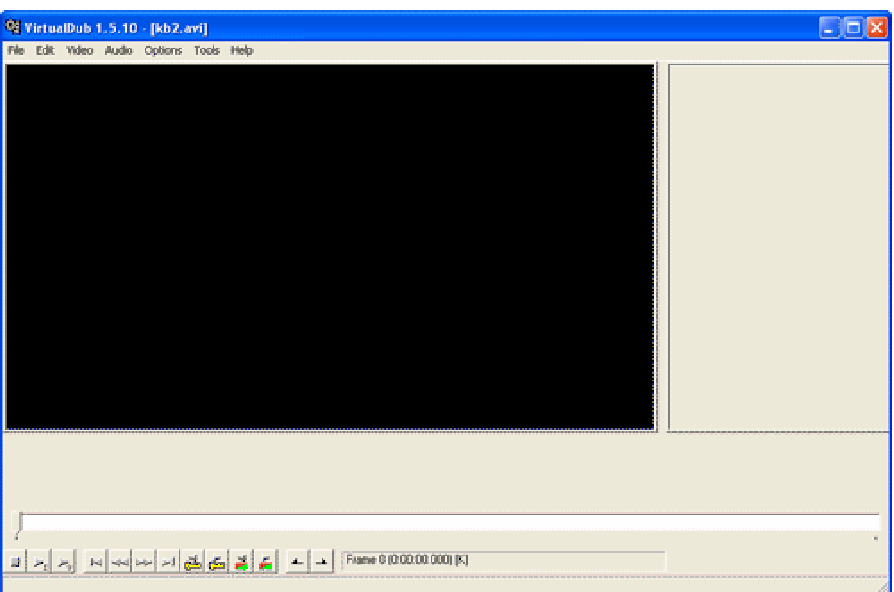

#### $\rm B$ ήμα 2<sup>ο</sup>

Διαλέγουμε την επιλογή Fast recompress από το μενού Video, εκτός εάν θέλουμε να προσθέσουμε και κάποια φίλτρα για Video Effect ή απλώς για βελτίωση του εξαγόµενου Video.

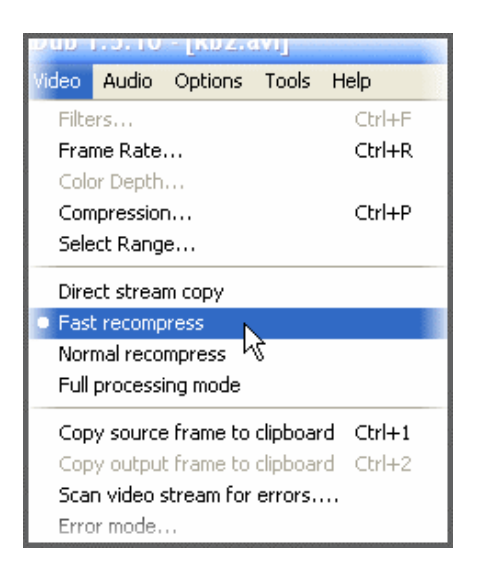

Βήµα 3<sup>ο</sup>

∆ιαλέγουµε Compression από το µενού Video έτσι ώστε να ανοίξει το παράθυρο Select Video Compression.

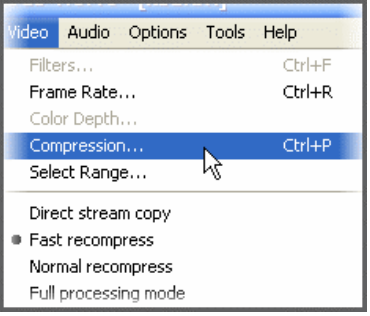

Βήµα 4<sup>ο</sup>

Ορίζουµε την συµπίεση στο codec Dvix Pro ™ 5.2.0 και πατάµε στις επιλογές του codec για να καθορίσουµε την ποιότητα του εξαγόµενου Video.

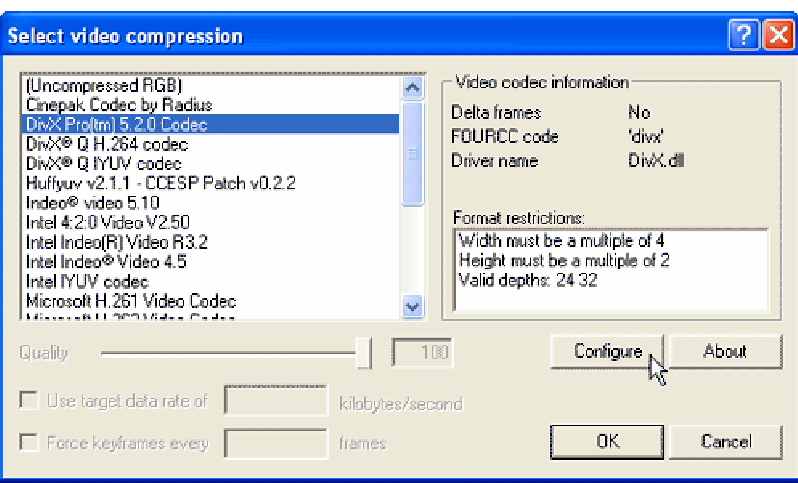

#### Βήµα 5<sup>ο</sup>

Από το µενού διαλέγουµε το Αποθήκευση σαν AVI.

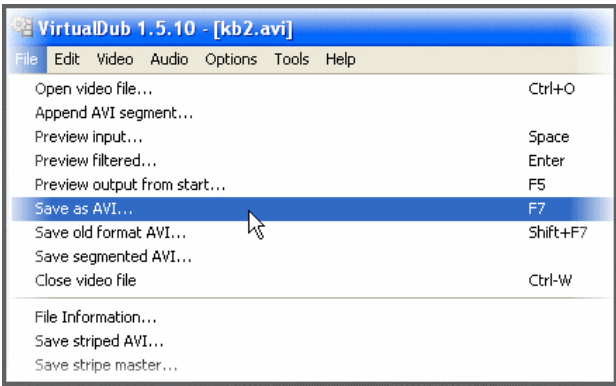

Βήµα 6<sup>ο</sup>

Βάζουµε ένα όνοµα για το πώς θέλουµε να ονοµάσουµε το αρχείο µας, επιλέγουµε να το σώσουµε σαν Microsoft AVI (\*.avi) αρχείο και επιλέγουµε αποθήκευση για να αρχίσει η κωδικοποίηση του αρχείου µας.

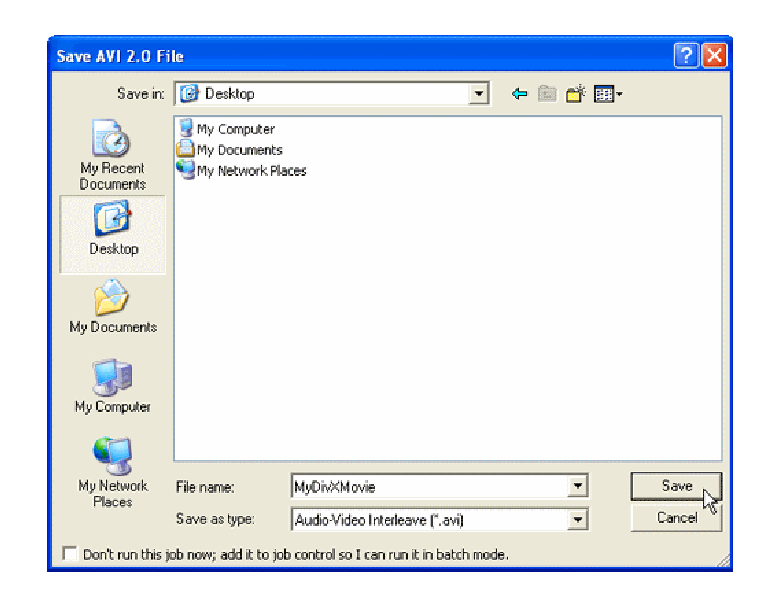

#### 2β. Χρησιµοποιώντας το Adobe Premiere Pro

 $\rm B$ ήμα 1<sup>o</sup>

Ανοίγουµε το Adobe Premiere Pro και διαλέγουµε νέο project.

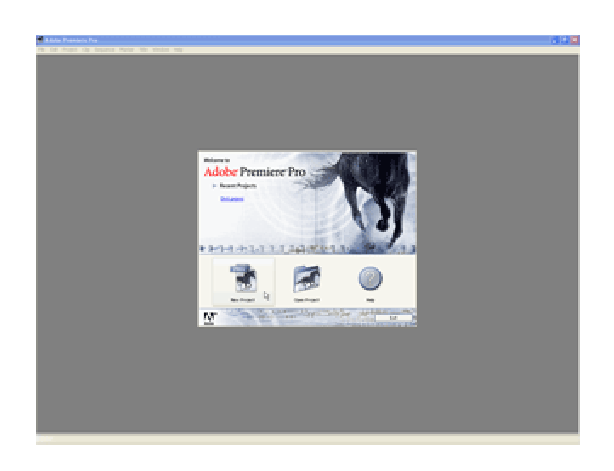

Βήµα 2<sup>ο</sup>

Βάζουµε το αρχείο µας στο παράθυρο του project και το τακτοποιούµε στο παράθυρο του timeline.

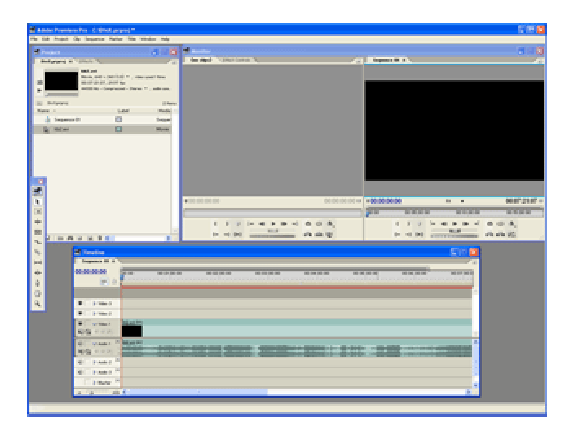

#### Βήµα 3<sup>ο</sup>

Από το µενού File διαλέγουµε εξαγωγή και στη συνέχεια ταινία (εξαγωγή ταινίας, σε δύο βήµατα).

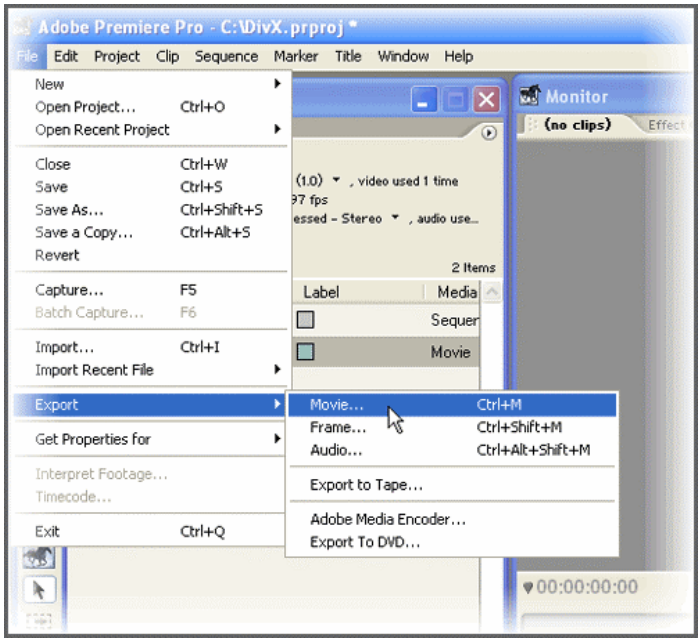

#### Βήµα 4<sup>ο</sup>

Από το παράθυρο Export Movie πατάµε στις επιλογές.

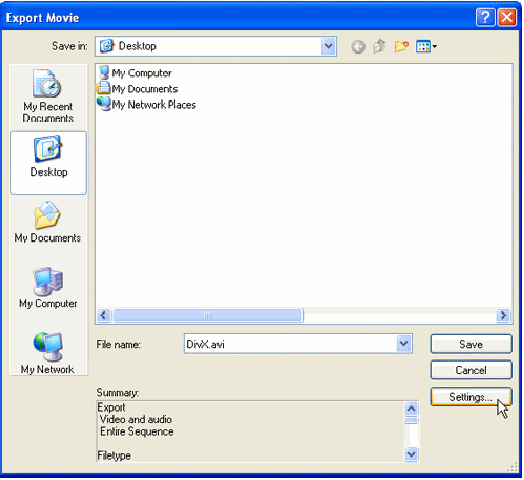

#### Βήµα 5<sup>ο</sup>

Από το παράθυρο Export Movie διαλέγουµε το General και στη συνέχεια επιλέγουµε το Microsoft AVI (\*.avi).

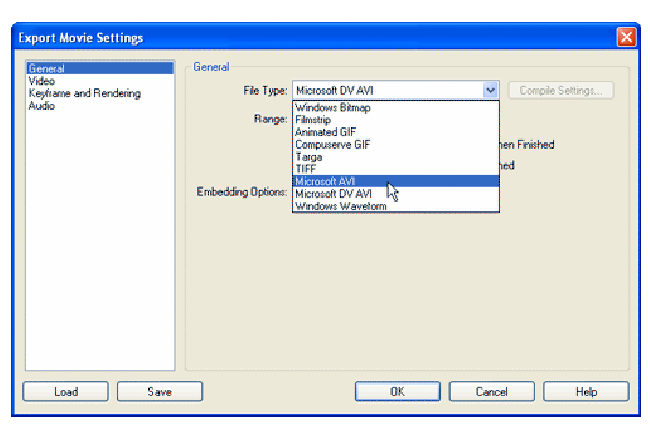

#### Βήµα 6<sup>ο</sup>

∆ιαλέγουµε την επιλογή Video στα αριστερά του Export Movie Settings παραθύρου.

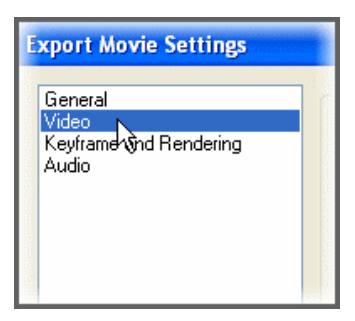

#### Βήµα 7<sup>ο</sup>

∆ιαλέγουµε το πρότυπο Dvix Pro ™ 5.2.0 από το µενού της συµπίεσης.

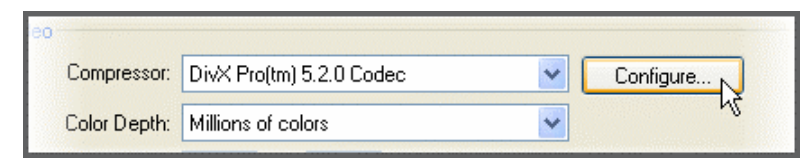

#### Βήµα 8<sup>ο</sup>

Καθορίζουµε την ποιότητα καθώς και το Aspect Ratio του εξαγόµενου αρχείου.

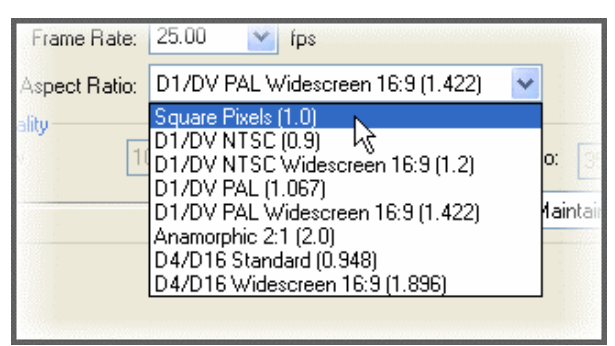

#### Βήµα 9<sup>ο</sup>

Απενεργοποιούµε το Recompress (επανασυµπίεση) από το µενού Data Rate (ρυθµός δεδοµένων).

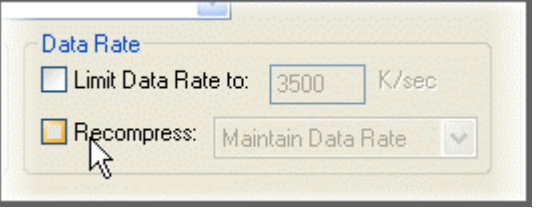

#### Βήµα 10<sup>ο</sup>

Επιλέγουµε το Keyframe and Rendering από το παράθυρο Export Movie Settings.

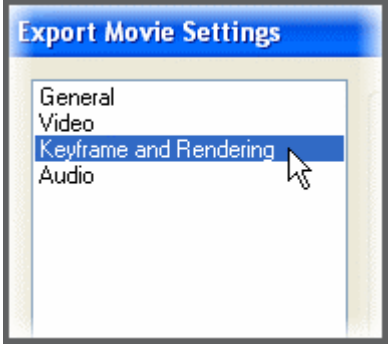

#### Βήµα 11<sup>ο</sup>

Ορίζουµε τις κατάλληλες τιµές του interlace για την πηγή µας. Εάν οι τιµές που δοθούν δεν είναι σωστές, το αποτέλεσµα, δηλαδή το εξαγόµενο video θα είναι φτωχής ποιότητας (ανάλυσης) και θα έχει κάποιες οριζόντιες γραµµές.

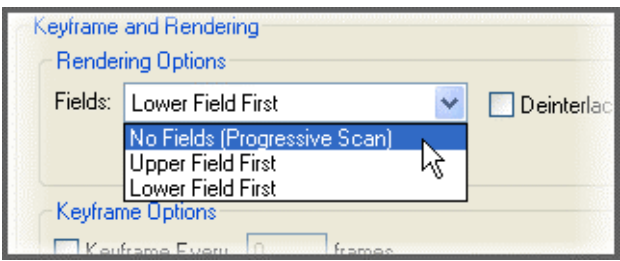

#### Βήµα 12<sup>ο</sup>

Απενεργοποιούµε το Optimize Stills.

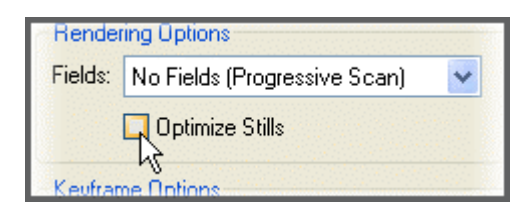

#### Βήµα 13<sup>ο</sup>

Πατάµε ΟΚ στο παράθυρο Export Movie Settings και µας γυρίζει στο παράθυρο του Export Movie. Εκεί επιλέγουµε ένα όνοµα για το εξαγόµενο αρχείο µας και πατάµε αποθήκευση για να αρχίσει η κωδικοποίηση.

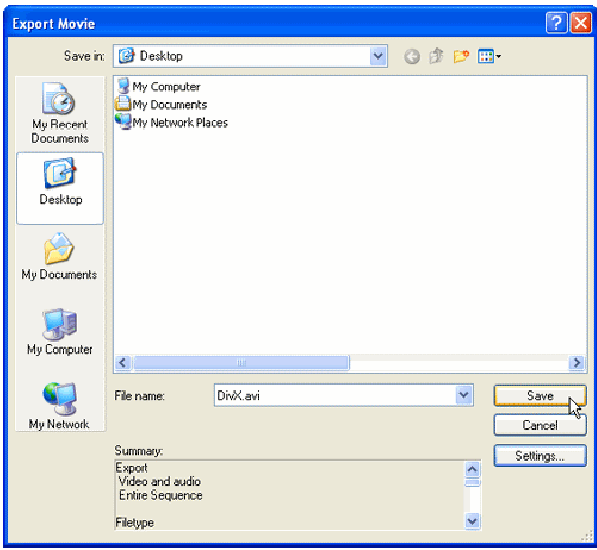

#### 2γ. Χρησιµοποιώντας το Pinnacle Studio 9

#### $B$ ήμα 1<sup>ο</sup>

Ανοίγουµε το Pinnacle Studio 9 και προετοιµάζουµε την εξαγωγή (export) ταινίας.

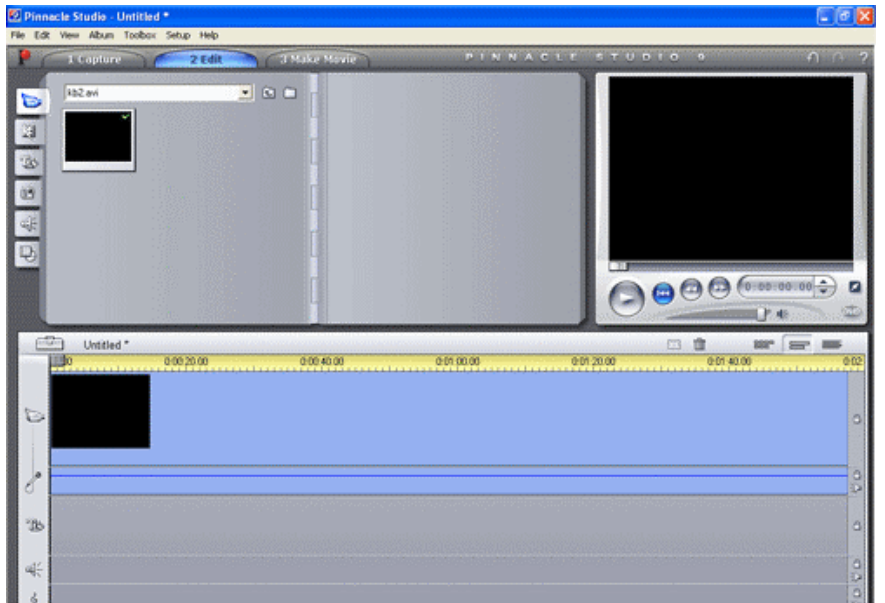

#### Βήµα 2<sup>ο</sup>

Επιλέγουµε το Make Movie από το µενού View.

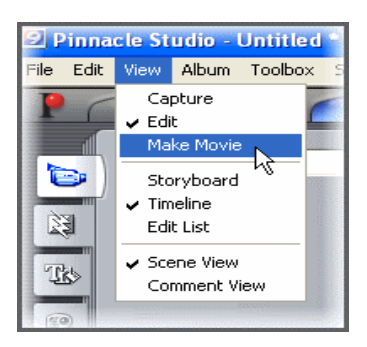

Βήµα 3<sup>ο</sup>

Από το παράθυρο που θα προκύψει πατάµε το κουµπί AVI

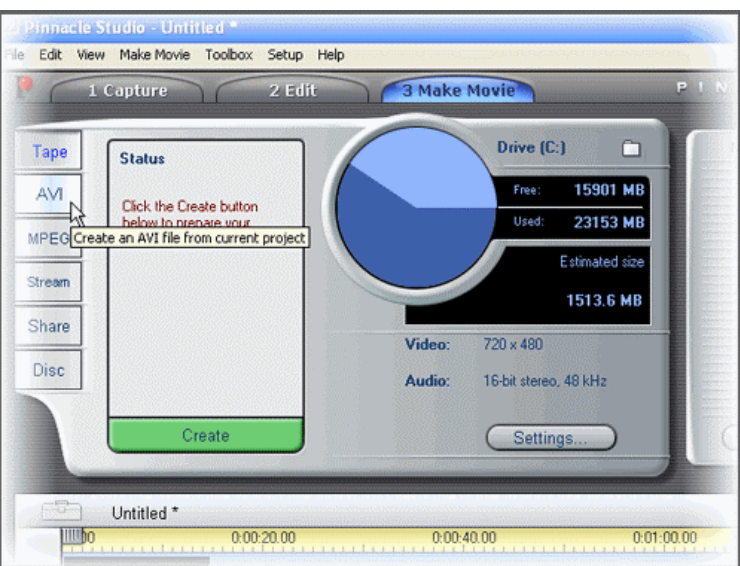

#### Βήµα 4<sup>ο</sup>

Πατάµε στις επιλογές για να ανοίξει το παράθυρο Pinnacle Studio Setup Options.

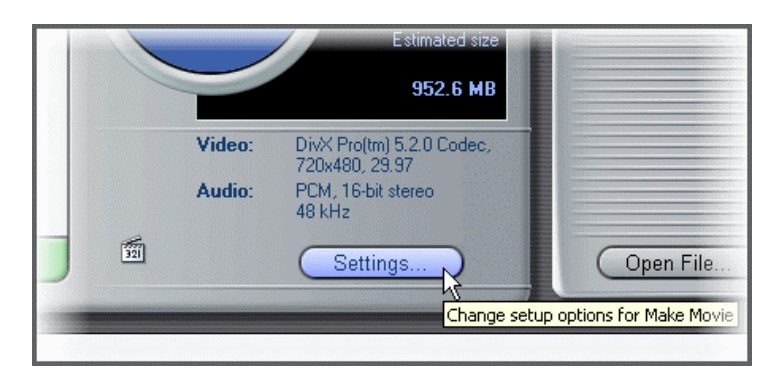

Βήµα 5<sup>ο</sup>

Κάτω από τις ρυθµίσεις του Video, πατάµε να ενεργοποιηθούν όλοι οι codecs.

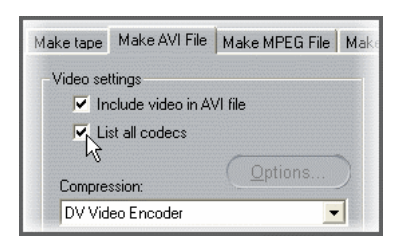

Ένα παράθυρο προειδοποιεί ότι ενδεχοµένως να µην καταφέρει το Pinnacle Studio 9 να συνεργαστεί µε όλους τους codec. Απλώς πατάµε ΟΚ.

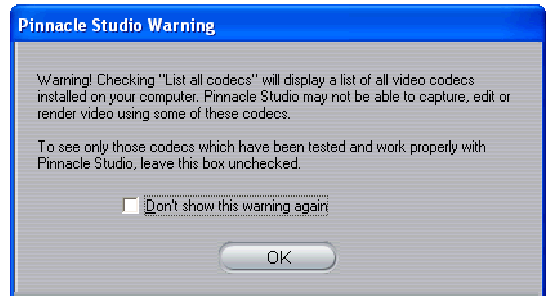

Βήµα 6<sup>ο</sup>

Θέτουμε την συμπίεση στο Dvix Pro <sup>τΜ</sup> 5.2.0 και πατάμε στις επιλογές του για να καθορίσουμε την ποιότητα του εξαγόµενου video.

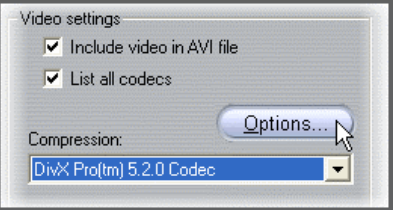

Βήµα 7<sup>ο</sup>

Πατάµε ΟΚ για να γυρίσουµε στο παράθυρο Make Movie.

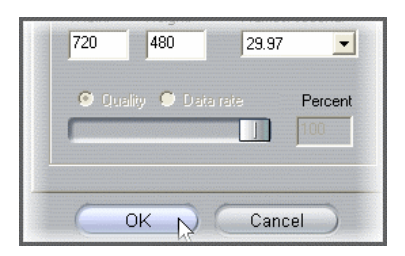

#### Βήµα 8<sup>ο</sup>

Πατάµε στην δηµιουργία ενός αρχείου AVI (\*.avi).

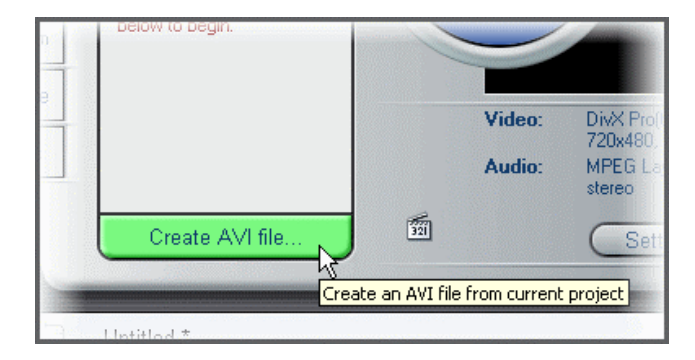

#### Βήµα 9<sup>ο</sup>

Εισάγουµε ένα όνοµα για το εξαγόµενο αρχείο και πατάµε ΟΚ για να ξεκινήσει η κωδικοποίηση.

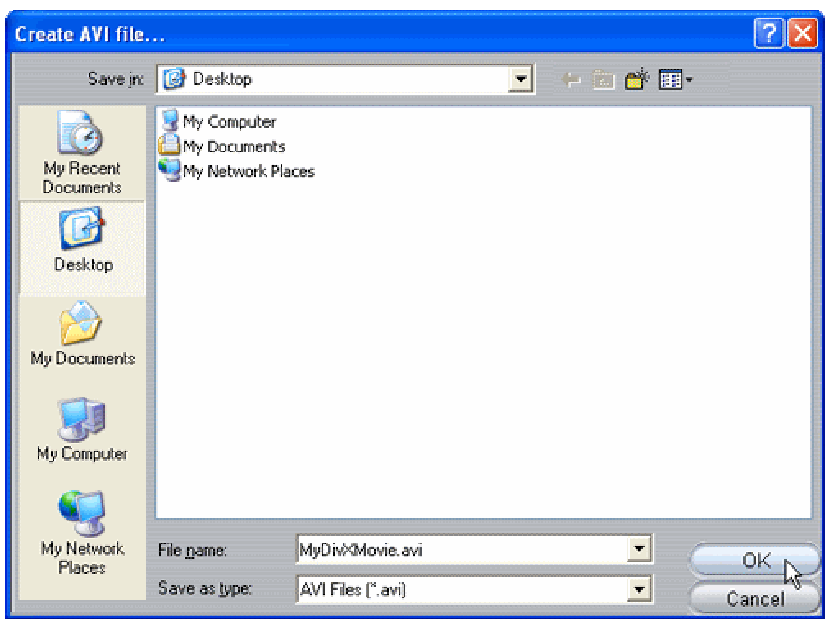

#### 2δ. Χρησιµοποιώντας το Ulead VideoStudio 7

#### Bήμα  $1^{\circ}$

Ανοίγουµε το Ulead VideoStudio 7 και προετοιµάζουµε την εξαγωγή (export) ενός αρχείου.

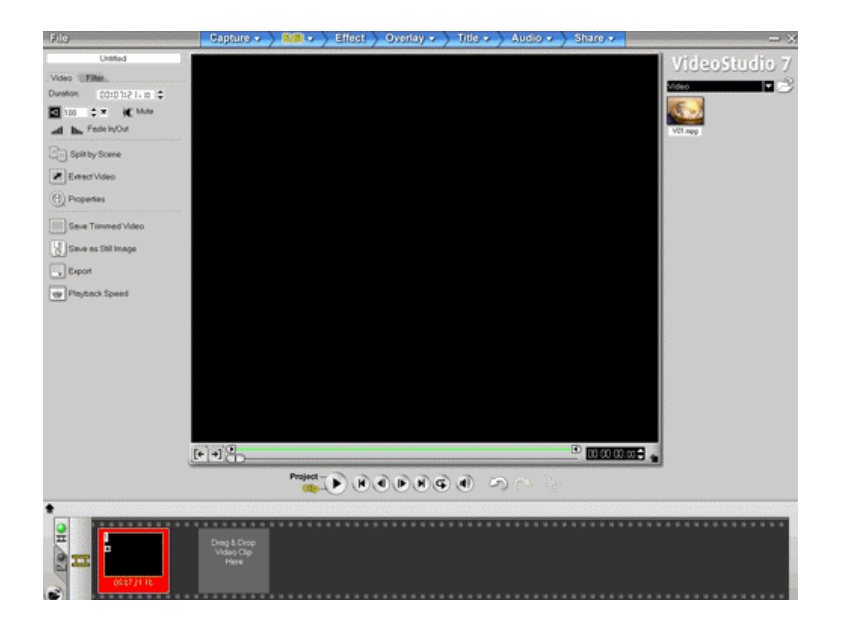

#### $B$ ήμα 2<sup>ο</sup>

Επιλέγουµε τις ιδιότητες του project από το µενού File.

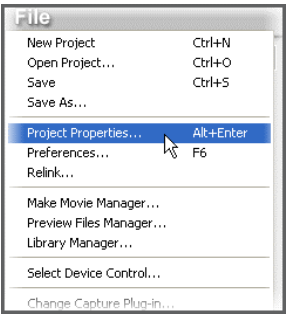

#### Βήμα 3<sup>ο</sup>

Αλλάζουµε το πρότυπο του αρχείου σε Microsoft AVI.

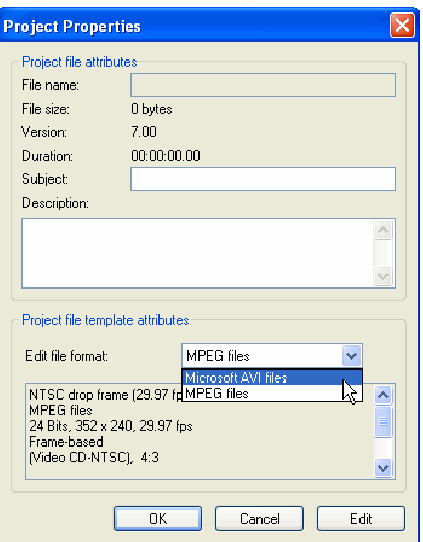

#### Βήµα 4<sup>ο</sup>

Πατάµε στην επεξεργασία για να δούµε τις ιδιότητες του project.

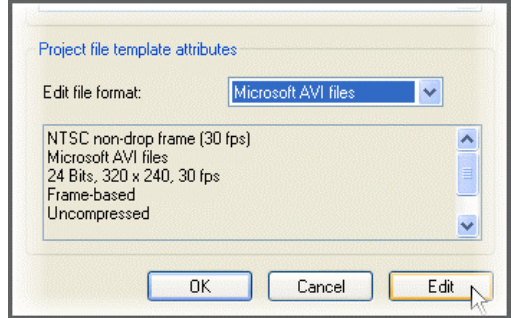

#### Βήµα 5<sup>ο</sup>

Στην κεντρική σελίδα του project, θέτουµε το frame rate και frame size του video που θέλουµε να εξάγουµε.

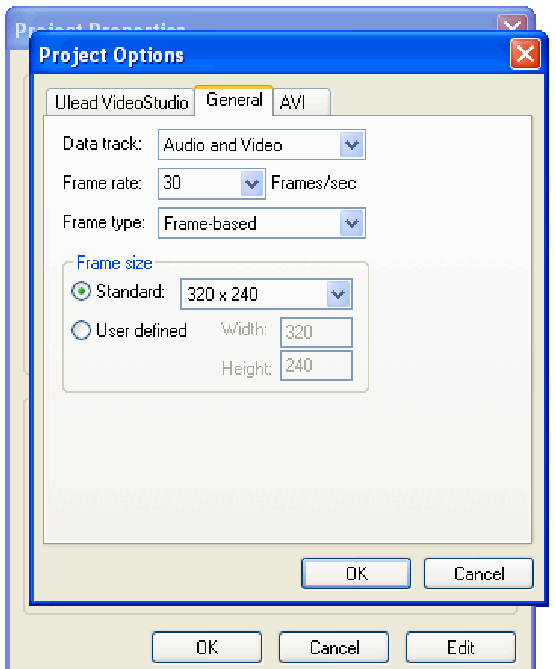

#### Bήμα  $6^{\circ}$

Θέτουµε την συµπίεση στο Dvix Pro ™ 5.2.0 και πατάµε στις επιλογές του για να καθορίσουµε την ποιότητα του εξαγόµενου video.

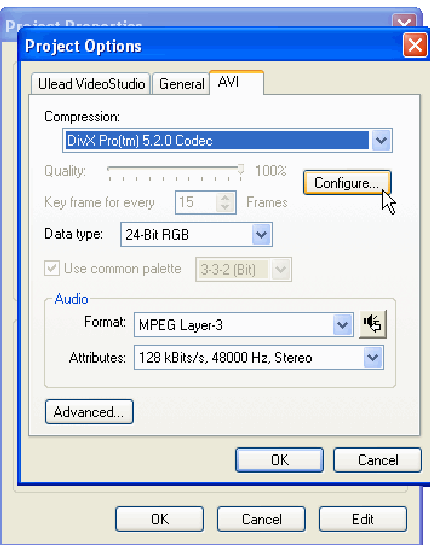

Βήμα  $7^\circ$ 

Πατάµε το Advanced στο µενού που προκύπτει.

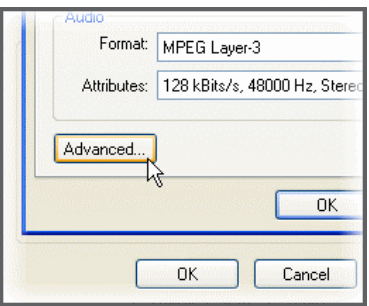

Βήµα 8<sup>ο</sup>

Ενεργοποιούµε το Interleave audio και video, κάθε ένα frame και πατάµε ΟΚ.

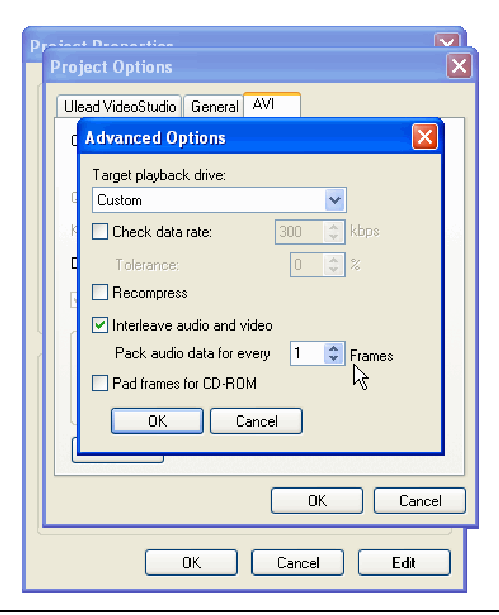

#### Βήµα 9<sup>ο</sup>

Το VideoStudio θα προειδοποιήσει ότι έχουν αλλάξει οι ρυθµίσεις του project.

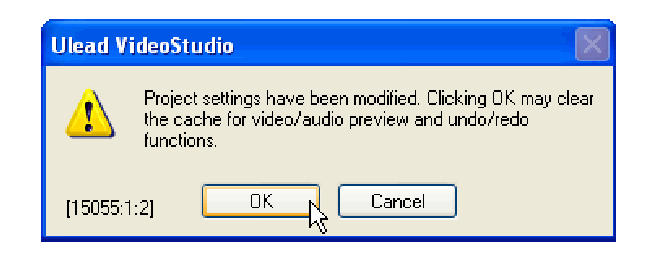

#### Βήµα 10<sup>ο</sup>

Από το Share µενού, διαλέγουµε Create Video File και µετά Save As Project Settings.

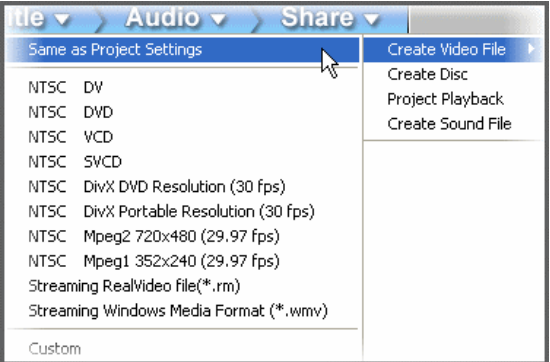

#### Βήµα 11<sup>ο</sup>

Εισάγουµε ένα όνοµα για το εξαγόµενο αρχείο και πατάµε ΟΚ για να ξεκινήσει η κωδικοποίηση.

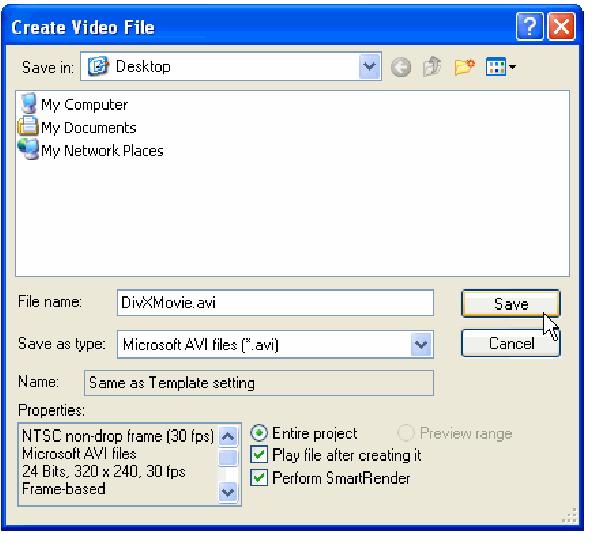

# ΚΕΦΑΛΑΙΟ 3<sup>ο</sup> Επεξεργασία Ήχου & Εφαρµογές

#### 3α. Ξεχωρίζοντας τον ήχο από το Video

 Πολλά, αν όχι τα περισσότερα, αρχεία Video αποθηκεύονται σύµφωνα µε το πρότυπο AVI. Ωστόσο πολλά διαφορετικά πρότυπα ήχου µπορούν να συνδυαστούν µε διαφορετικά πρότυπα Video, αλλά το πιο σύνηθες είναι η χρήση ποιότητας ήχου MP3. Ο ήχος MP3 έχει σαφή πλεονεκτήµατα έναντι των άλλων προτύπων διότι υποστηρίζεται ευρέως από πολλά λειτουργικά συστήµατα, αποδίδει ποιότητα CD µε πολύ χαµηλό bitrate και πολλές εφαρµογές είναι κατασκευασµένες έτσι ώστε να κάνουν χρήση αυτού του προτύπου.

 Υπάρχουν λοιπόν δυο διαφορετικοί τύποι που χαρακτηρίζουν τον ήχο MP3. Αυτοί είναι οι παρακάτω : • CBR (Constant Bitrate MP3). Το σταθερού bitrate MP3 κωδικοποιείται χρησιµοποιώντας ένα σταθερό bitrate σε όλο το κοµµάτι του ήχου. Συνήθως το αποτέλεσµα είναι ένας καλύτερος συγχρονισµός του ήχου µε το Video, καθώς κατά την αναπαραγωγή, είναι πιο εύκολο να ψάξεις µε ακρίβεια µέσα στη ροή του ήχου. • VBR (Variable Bitrate MP3). Το µεταβλητού bitrate κοµµάτι ήχου µας οδηγεί σε χειρότερο συγχρονισµό ήχου/Video διότι συνήθως δεν µπορούµε να ψάξουµε µε ακρίβεια µέσα στη ροή ενός µεταβλητού bitrate ήχου. Όµως επειδή το bitrate είναι µεταβλητό, προσαρµόζεται καλυτέρα στην πολυπλοκότητα του ήχου και συνήθως έχει καλύτερα αποτελέσµατα ποιοτικά πάντα από του σταθερού bitrate ήχου χρησιµοποιώντας και την ίδια αναλογία συµπίεσης.

∆εν υπάρχει χρήστης PC που να µην έχει αντιµετωπίσει κάποιο µικρό ή µεγάλο πρόβληµα στα format του ήχου. Και αυτό, διότι αρκετές εταιρείες προωθούν τα δικά τους format για να δηµιουργήσουν ανταγωνιστικό πλεονέκτηµα ή για εξειδικευµένες χρήσεις, άλλες δηµιουργούν ειδικά format για την προστασία των τραγουδιών από την ανεξέλεγκτη αντιγραφή, ο διεθνής οργανισµοί τυποποίησης [ISO] προτείνει τα δικό του για λόγους συµβατότητας και ανεξάρτητοι προγραµµατιστές ή οµάδες δηµιουργούν ανοικτά πρότυπα συµπίεσης για ελεύθερη χρήση από όλους. 0 τυπικός χρήστης, βέβαια, ελάχιστα ενδιαφέρεται για τον ανταγωνισµό µεταξύ των format. Αυτό που κυρίως θέλει, είναι να ακούει µουσική µε πιστότητα, όσο το δυνατόν µικρότερο µέγεθος αρχείων και χωρίς περιορισµούς µεταφορά τους µεταξύ διαφόρων συσκευών. Αυτό εξηγεί και την αδιαµφισβήτητη πρωτοκαθεδρία του ΜΡ3 καθώς και την ευρύτατη υποστήριξη του από εφαρµογές software και συσκευές hardware. Αν, βέβαια, θέλετε αντίγραφα των µουσικών σας CD χωρίς απώλεια ποιότητας, µπορείτε να καταφύγετε στο FLAC, ενώ αν θέλετε την καλύτερη δυνατή ποιότητα µε το ελάχιστο µέγεθος, το ΑΑC είναι µια καλή λύση. Τα πάντα καθορίζονται από τις ανάγκες σας.

#### 3β. Απώλεια Ποιότητας

Υπάρχει μια βασική διάκριση ανάμεσα στα διάφορα format συμπιεσμένου ήχου: Τα format που δεν έχουν καµία απώλεια ήχου [lossless format] και τα format που µειώνουν την ηχητική πληροφορία [και εποµένως την ποιότητα] για να διατηρήσουν το µέγεθος του τελικού αρχείου όσο το δυνατόν µικρότερο [σύµφωνα µε τη σχετικά ορολογία αποκαλούνται lossy formats]. Ακόµα και το πιο αποδοτικό lossless format δεν µπορεί να µειώσει το µέγεθος παρά στο µισό περίπου του αρχικού. Από εκεί και πέρα αρχίζουν οι συµβιβασµοί που µπορεί να είναι από αµελητέοι έως πολύ µεγάλοι. Όταν η µετατροπή γίνεται ανάµεσα σε lossless formats ή από lossy σε lossless, δεν υφίσταται απώλεια ποιότητας. Όταν όµως η µετατροπή γίνεται ανάµεσα σε lossy formats, κάθε φορά χάνεται ένα µέρος της πληροφορίας. Αυτό συµβαίνει καθώς τα διαφορετικά συστήµατα κωδικοποίηση επιλέγουν να διαγράψουν/αγνοήσουν διαφορετικά τµήµατα του ηχητικού σήµατος. Φυσικά, απώλεια ποιότητας έχουµε κατά κύριο λόγο από τη µετατροπή από ένα ασυµπίεστο ή lossless format σε ένα glossy, όμως εδώ μπορούμε να ρυθμίσουμε το επιθυμητό bit rate για να επικεντρωθούµε στην ποιότητα ή το µέγεθος αρχείου, δύο αντιστρόφως ανάλογα µεγέθη. Να θυµάστε, πάντως, ότι η ποιότητα που αντιλαµβανόµαστε, έχει άµεση σχέση µε το σύστηµα αναπαραγωγής του ηχητικού σήµατος. Ενώ, λοιπόν, ένα τραγούδι ΜΡ3 στα 128Κps µπορεί να µην ακούγεται διαφορετικά από το αντίστοιχο κοµµάτι του audio CD), αν το ακούτε από τα τυπικά ηχεία ενός υπολογιστή, η διαφορά θα είναι παραπάνω από αισθητή σε ένα ποιοτικό σύστηµα Ηi-Fi που είναι σχεδιασµένο για να να αποδίδει µε πολύ µεγαλύτερη ευκρίνεια το φάσµα των ηχητικών συχνοτήτων. Σε ότι αφορά το ΜΡ3, το bit rate των 192Κbps έχει πολύ καλή απόδοση στα περισσότερα αρχεία ήχου. Το ΑAC είναι πιο αποδοτικό, προσφέροντας παρόµοια ποιότητα στα 128Κbps, εξοικονοµώντας έτσι περισσότερο χώρο. Αν πρόκειται να µετατρέψετε ένα αρχείο ΑΑC των 128Κbps σε ΜΡ3, καλό είναι η κωδικοποίηση στο format αυτό να γίνει στα 192Κbps για να αποφύγετε την απώλεια ποιότητας. Στον πίνακα 1 βλέπουµε τα συνήθη format ήχου.

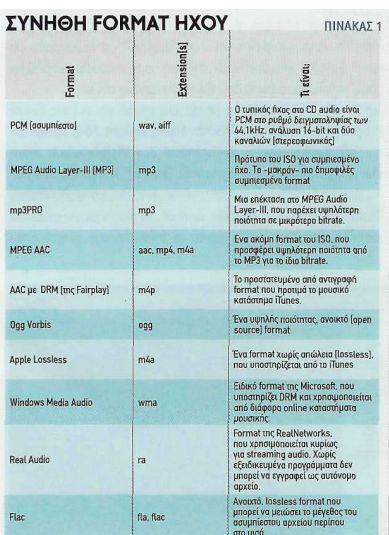

#### 3γ. Μετατροπές

Υπάρχουν 3 τρόποι να µετατρέψετε ένα µουσικό αρχείο σε άλλο format. Σε κάθε περίπτωση, ο ήχος αρχικά αποσυµπιέζεται και αποκωδικοποιείται σε µια ακολουθία από bits και στη συνέχεια συµπιέζεται/κωδικοποιείται στο νέο format.

#### 1) Άµεση µετατροπή

Η άµεση µετατροπή είναι ο απλούστερος και ευκολότερος τρόπος. Στο Internet θα βρείτε δεκάδες εργαλεία για κάθε είδους µετατροπές ενώ ανάλογες δυνατότητες ενσωµατώνονται συχνό σε προγράµµατα επεξεργασίας ήχου [όπως το SoundForge] ή media/audio players. Τα περισσότερα σχετικά προγράµµατα είναι πολύ εύκολα στη χρήση. Το µόνο που χρειάζεται είναι να ορίσετε τις ρυθµίσεις του τελικού format και να κάνετε κλικ στο Encode. Αν τα αρχεία είναι προστατευµένα µε κάποιο σχήµα DRM (Digital Rights Management), πολλά από τα δικαιώµατα του χρήστη µπορεί να είναι περιορισµένα. Στις περιπτώσεις αυτές θα πρέπει να καταφύγουµε σε έµµεσες µετατροπές.

#### 2) Εγγραφή σε CD και ripping

Παρ' ότι υπάρχουν utilities που υπόσχονται την παράκαµψη διάφορων σχηµάτων προστασίας, ο πλέον αξιόπιστος τρόπος για να µετατρέψετε ένα προστατευµένο αρχείο σε κοινό ΜΡ3 ή σε άλλο απροστάτευτο format, είναι να το "κάψετε" σε ένα άδειο CD και στη συνέχεια να το κόψετε µε κάποιο πρόγραµµα CD ripping. Το µειονέκτηµα είναι το κόστος των άδειων CD, αν και µπορεί να εξαλειφθεί µε τη χρήση επανεγγράψιµων δίσκων. Βεβαιωθείτε πάντως ότι το CD που θα "κάψετε" είναι της µορφής CD Audio. Αν, για παράδειγµα, προσπαθήσετε να κάνετε ripping, προστατευµένων κοµµατιών σε ΜΡ3 CD, το πιθανότερο είναι να λάβετε κάποιο µήνυµα σφάλµατος.

#### 3) Εγγραφή κατά την αναπαραγωγή (capturing).

O ύστατος τρόπος µετατροπής ενός κοµµατιού που είναι σε προστατευµένο format, είναι να το βάλετε να παίζει στον player την εφαρµογή που το υποστηρίζει, και στη συνέχεια να το ηχογραφήσετε από την κάρτα ήχου [audio capturing].Για να δουλέψει κάτι τέτοιο, είναι απαραίτητο η κάρτα ήχου σας να υποστηρίζει δυνατότητα full duplex, δηλαδή ταυτόχρονη εγγραφή και αναπαραγωγή. Όλες οι σηµερινές αυτόνοµες κάρτες ήχου έχουν αυτήν την δυνατότητα, δεν ισχύει όµως το ίδιο για ορισµένες φθηνές υλοποιήσεις κοριών που ενσωµατώνονται στο mobo ή για τις ανάλογες κάρτες κάποιων notebooks. Ένα σφάλµα που κάνουν κάποιοι χρήστες, επηρεασµένοι από την αναλογία στον κόσµο του Ηi-Fi, είναι να συνδέουν

µε καλώδιο το Line-out της κάρτας ήχου µε το Line-in της ίδιας κάρτας. Αποφύγετε µια τέτοια σύνδεση. Μπορεί µεν να δουλέψει, αλλά το ηχητικό σήµα θα µετατραπεί σε αναλογικό και θα προστεθεί επιπλέον θόρυβος. Η εγγραφή µέσω Line-in ενδείκνυται µόνο όταν δεν υπάρχει άλλος τρόπος µεταφοράς των αρχείων από µια εξωτερική συσκευή [π. χ. ΜΡ3 player].

Η διαδικασία εγγραφής είναι αρκετά απλή: Στον recorder της προτίµησης σας [εµείς επιµένουµε στον δωρεάν Audacity], δηµιουργήστε ένα νέο project/κανάλι/αρχείο µε τις επιθυµητές ρυθµίσεις ποιότητας. Για ποιότητα CD επιλέξτε ρυθµό δειγµατοληψίας στα 44,1 kHz, ανάλυση 16 bit και stereo. Παρότι πολλοί recorders [όπως και ο Audacity] επιτρέπουν την επιλογή πηγής εγγραφής µέσα από την εφαρµογή, ίσως είναι απαραίτητο να την επιλέξετε από το µικτή των Windows. Θα βρείτε τη ρύθμιση στο Programs > Accessories > Entertainment > Volume Control. Στο µικτή που θα εµφανιστεί επιλέξτε Options> Properties > Recording για τα controls της εγγραφής. Οι επιλογές εδώ εξαρτώνται από την κάρτα ήχου σας. Επιλέξτε wave, digital, stereo mix ή την ανάλογη ρύθµιση για το δικό σας σύστηµα ήχου. Στη συνέχεια, παίξτε το κοµµάτι που πρόκειται να ηχογραφήσεις και κάντε κλικ στο Rec. Παρακολουθήστε την ένταση εγγραφής στους µετρητές και προσαρµόστε την ανάλογα. Το ιδανικό επίπεδο για να µην έχετε παραµορφώσεις, είναι στα -2 -3db [ή λίγο κάτω από τα "κόκκινα", αν δεν εµφανίζονται ενδείξεις σε db] κατά τη µέγιστη ένταση του κοµµατιού [peak]. Αφού καθορίσετε την ένταση, τα υπόλοιπα είναι απλά. Ξεκινάτε την εγγραφή στον recorder, µεταβαίνετε στο πρόγραµµα αναπαραγωγής και κάνετε κλικ στο Play. Περιµένετε να τελειώσει το τραγούδι και κάνετε κλικ στο stop του recorder. Κόβετε τα σιωπηλά κοµµάτια που προηγήθηκαν της έναρξης της εγγραφής [συνήθως απλά επιλέγοντας τα και πατώντας το πλήκτρο delete] και αποθηκεύετε στο format που θέλετε.

#### 3δ. Βάζοντας 5.1 Ήχο στα Mp3

H µετατροπή ΜΡ3 σε αρχεία ΑC3 µπορεί στους ειδήµονες να µοιάζει ακατόρθωτη, αφού η πληροφορία που ενσωµατώνουν τα αρχεία ΜΡ3, δε µπορεί ξαφνικά να πολλαπλασιαστεί σε ένα ανώτερο format όµως ακόµα και την τεχνολογία µπορούµε µε κάποιους τρόπους να την ξεγελάσουµε. Η συγκεκριµένη διαδικασία, δηλαδή η µετατροπή των αρχείων ΜΡ3 [αλλά και άλλων ψηφιακών format ήχου] ή ενός απλού στερεοφωνικού Audio CD σε Dolby Digital 5.1 Audio CD, µπορεί να πραγµατοποιηθεί µε ορισµένες εξειδικευµένες εφαρµογές που κοστίζουν όµως αρκετά ακριβά.

Πριν ξεκινήσετε οτιδήποτε, θα πρέπει να αποσυµπιέσετε τα προγράµµατα UpMixCLi και UpMix GUI,Sox CLl Audio Tool και BeSweet στο ίδιο directory. Η διαδικασία πραγµατοποιείται αυτόµατα µέσω του front end UpMixCLl [και του απαραίτητου UpMixGUI] το οποίο αναλαµβάνει να τρέξει αυτόµατα όλες τις σχετικές εφαρµογές. Η εφαρµογή BeSweet είναι απαραίτητη για τη µετατροπή και την κωδικοποίηση του αρχείου [AC3 encoding, low-high passing µετατροπή του sample rate κ.ά.]. Το Sox CLl Audio Tool από την άλλη, αναλαμβάνει τη "δημιουργία" των καναλιών [παράγοντας µονοφωνικά αρχεία WAV µε downsampling] χρησιµοποιώντας απλώς ως πηγή το αρχικό αρχείο και δίνοντας παράλληλα τη δυνατότητα προσθήκης reverb [εφόσον το επιθυµείτε]. Επειδή η διαδικασία κωδικοποίησης πραγµατοποιείται σε συνεργασία µε το AC3enc.dll ενός απλού AC3 encoder δηλαδή, τα παραγόμενα αρχεία [όπως λένε και οι δημιουργοί του BeSweet] δεν είναι 100% συµβατά µε τις προδιαγραφές AC3 της Dolby Laboratories. Για το λόγο αυτό, υπάρχει ενδεχόµενο να διαπιστώσετε ορισµένα προβλήµατα, αν και σπάνια [όπως σε µερικά players της Pioneer].

 Ξεκινάτε τη διαδικασία εκτελώντας το πρόγραµµα UpMixGUI [το οποίο αποτελεί το γραφικό περιβάλλον για το UpMix. Ακολούθως κάνετε κλικ στην καρτέλα "Files Location" για να διατυπώσετε τις θέσεις [paths] των εφαρµογών που θα χρησιµοποιηθούν στη µετατροπή. Στο πρώτο πεδίο µε την ονοµασία Output Folder θα πρέπει να εισάγετε τη θέση για τα αρχεία εξόδου [µπορείτε να την πληκτρολογήσετε ή να κάνετε διπλό κλικ µέσα στο πεδίο]. Στο δεύτερο πεδίο [EAC.EXE PATH] θα δώσετε την τοποθεσία του EAC.exe [αντιστοιχεί στο freeware πρόγραμμα Exact Audio Copy] µόνο, όµως, στην περίπτωση που θέλετε να δηµιουργήσετε απευθείας αρχεία ΑC3 από κάποιο Audio CD. Στο τρίτο πεδίο [BESWEET.EXE PATH] πληκτρολογείτε το path για το BeSweet.exe [αποτελεί τον κωδικοποιητή µε τη βοήθεια του οποίου θα πραγµατοποιηθεί το "downmixing" για τη δηµιουργία των έξι ξεχωριστών καναλιών και τη µίξη τους για το τελικό αρχείο]. Για να τελειώσετε µε τις ρυθµίσεις στην καρτέλα File Locations, κάνετε κλικ στο τέταρτο πεδίο [SOX.EXE PATH] για να εισάγετε το path του αρχείου Sox.exe [αντιπροσωπεύει το πρόγραµµα Sox CLl Audio Tool, που χρησιµοποιείται για τη δηµιουργία των µονοφωνικών αρχείων WAV. Στη συνέχεια κάνετε κλικ στην καρτέλα Settings για να συνεχίσετε µε µερικές ακόµα απαραίτητες ρυθµίσεις. Από το πεδίο Output επιλέγετε, για την περίπτωση µας, την πρώτη επιλογή "Dolby Digital 5.1 [ac3enc]". Ακολούθως, δίνετε στην παράµετρο bitrate [δειγµατοληψία, καθορίζει την τελική ποιότητα] µια τιµή µεγαλύτερη τουλάχιστον από τα 224kbps [ελάχιστη τιµή για ψηφιακό ήχο Dolby Digital 5.1]. Ανάλογα µε τη µορφή του αρχείου εξόδου [Output] που επιθυµείτε, οι εκάστοτε ρυθµίσεις πραγµατοποιούνται αυτόµατο, ώστε να είναι ιδανικές ανά περίσταση. Για το παράδειγµα µας, φροντίστε να µην είναι επιλεγµένη η ρύθµιση "Apply reverb" ενώ, αν έχετε τοποθετήσει σε ένα folder τα αρχεία ΜΡ3 που θέλετε να µετατρέψετε, καλό είναι να ενεργοποιήσετε το Process Entire Folder. Αν τα αρχεία σας είναι ΜΡ3 [και όχι κοµµάτια από ένα Audio CD], επιλέξτε τη ρύθμιση 'Other' και ακολούθως κάντε διπλό κλικ στο Input Folder για να δηλώσετε το path τους. Αν, αντιθέτως, σκοπεύετε να µετατρέψετε ένα ολόκληρο Audio. Αρχικά, το αρχείο ΜΡ3 µετατρέπεται σε αρχείο τύπου WAV, στη συνέχεια το Sox αναλαµβάνει να δηµιουργήσει τα κανάλια [σε αυτό το στάδιο µπορείτε να προσθέσετε reverb, αν το επιθυµείτε] ενώ το BeSweet αναλαµβάνει την κωδικοποίηση τους και την τελική ευθύνη για τη δηµιουργία του αρχείου ΑC3.

#### 3ε. Κωδικοποιώντας MP3 ήχο µε Divx Video

#### $\rm B$ ήμα 1<sup>o</sup>

Ανοίγουµε το VirtualdubMod και ανοίγουµε οποιοδήποτε αρχείο Video που ενσωµατώνει και ήχο.

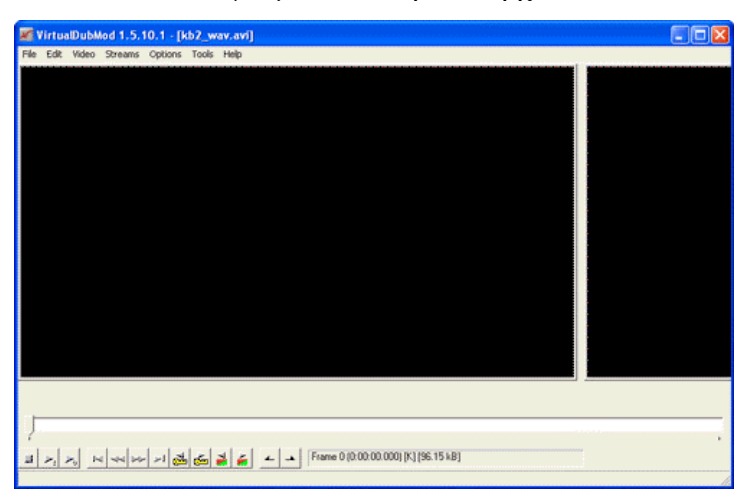

#### $\rm B$ ήμα 2<sup>ο</sup>

∆ιαλέγουµε το Stream List (ροές ήχου) από το µενού Streams.

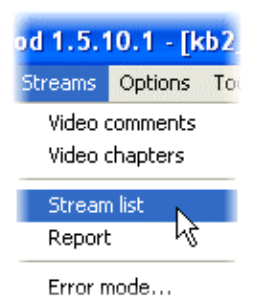

Θα ανοίξει ένα µενού µε τις διαθέσιµες ροές ήχου. Στο VirtualdubMod ο ήχος εµφανίζεται πάντα σαν ροή ήχου. Είναι δυνατόν να προσθέσουµε, να αφαιρέσουµε ή να επανακωδικοποίησουµε µια ροή ήχου µε αυτόν τον τρόπο.

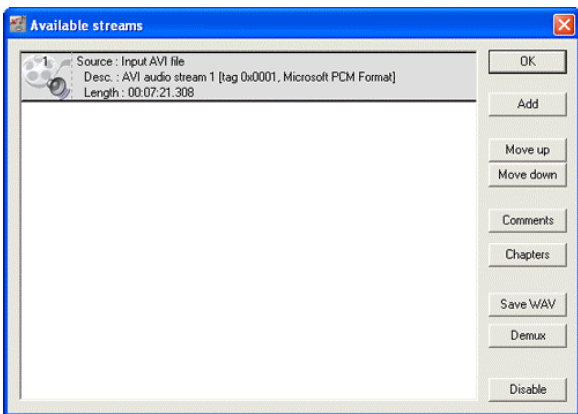

 $\rm B$ ήμα 3<sup>ο</sup>

ΤοVirtualdubMod είναι από µόνο καθορισµένο στην επιλογή Direct Stream Copy που σηµαίνει θα επεξεργαστεί µόνο το Video χωρίς να επεξεργαστεί τον ήχο. Αλλάζουµε λοιπόν την επιλογή στο Full Processing Mode έτσι ώστε να κωδικοποιήσουµε παράλληλα και τον ήχο.

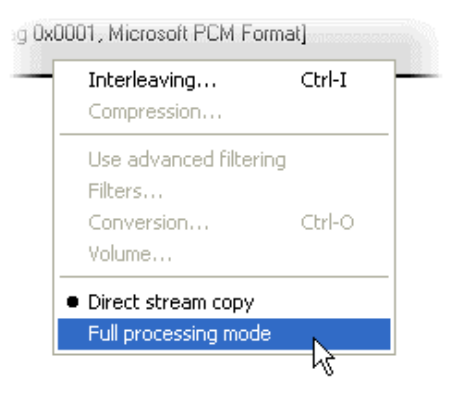

#### Βήμα  $4^{\circ}$

Αφού επιλέξουµε το Full Processing Mode ανοίγουν και οι επιλογές της συµπίεσης.

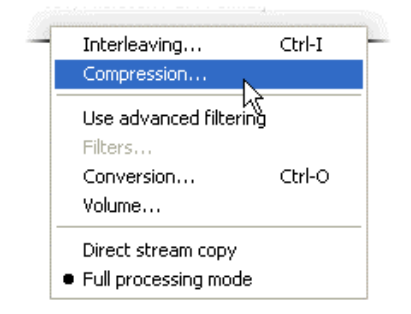

Θα εµφανιστεί το εξής παράθυρο συµπίεσης ήχου.

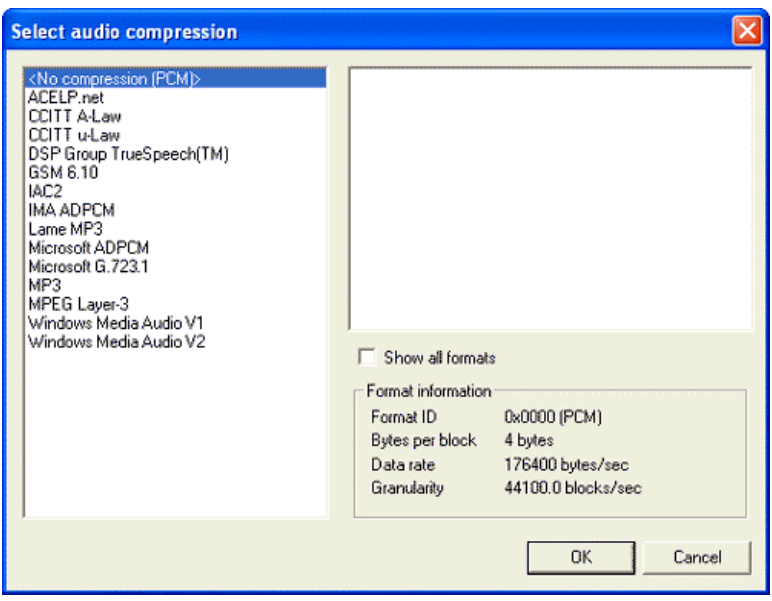

Βήµα 5<sup>ο</sup>

Επιλέγουµε το προτυπο MP3.

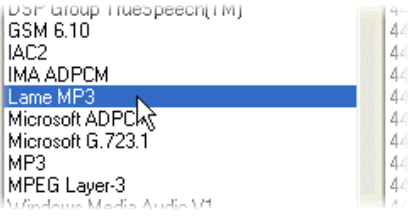

Πατάµε να δούµε τα διαφορετικά format MP3 που υπάρχουν.

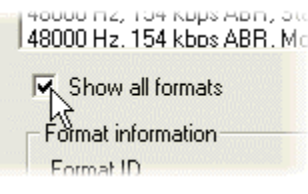

Κοντά στην ποιότητα CD είναι 44100 KHz, 192 kbps, CBR, Stereo.

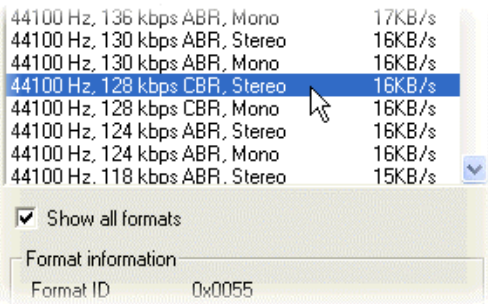

#### Βήµα 6<sup>ο</sup>

Συνήθως χρειαζόµαστε τον ήχο να γίνει interleaved για κάθε frame για να έχουµε καλύτερα αποτελέσµατα. Το να γίνει ένας ήχος interleaved σηµαίνει ότι θα έχουµε καλύτερη απόδοση στην αναπαραγωγή του εξαγόµενου αρχείου διότι σε κάθε κοµµάτι ήχου έχει αντιστοιχηθεί ένα κοµµάτι Video.

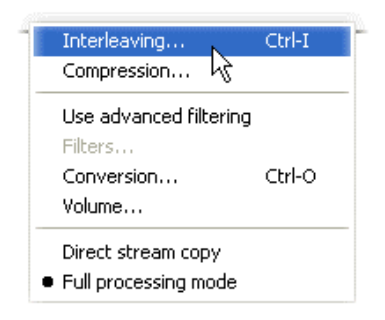

Πατάµε στην Audio/Interleave επιλογή.

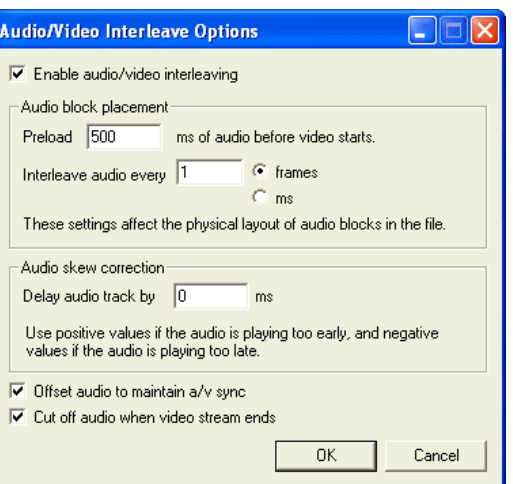

Θέτουµε το Audio Block Placement στα 500 ms έτσι ώστε να παρακάµπτεται η ροή του ήχου κάθε ένα frame. Στο Audio Skew Correction Control µπορούµε να βάλουµε θετική ή αρνητική τιµή (σε ms) έτσι ώστε να πετύχουμε τέλειο συγχρονισμό του ήχου με το Video.

Βήµα 7<sup>ο</sup>

Σειρά έχει η επιλογή συµπίεσης για το Video (περιγράφεται στο κεφάλαιο 2). Εν συνεχεία, επιλέγουµε να αποθηκεύσουµε το καινούργιο αρχείο ήχου και Video.

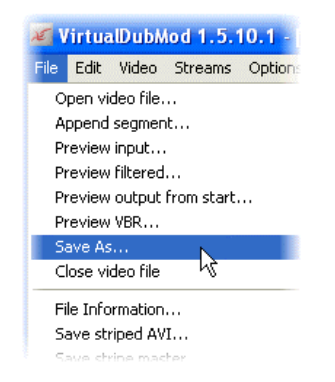

Στη συνέχεια ανοίγει ένα παράθυρο επιβεβαίωσης και ελέγχουµε αν οι επιλογές µας είναι οι σωστές.

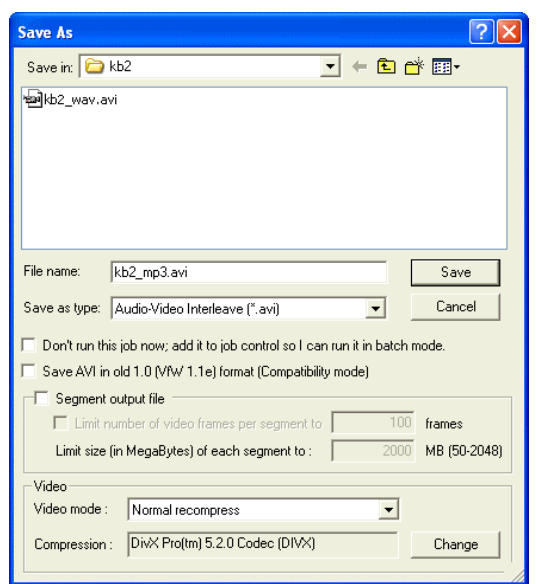

Τέλος εάν ξεκινήσει η κωδικοποίηση σηµαίνει ότι δεν έχουµε κάνει σοβαρά λάθη.

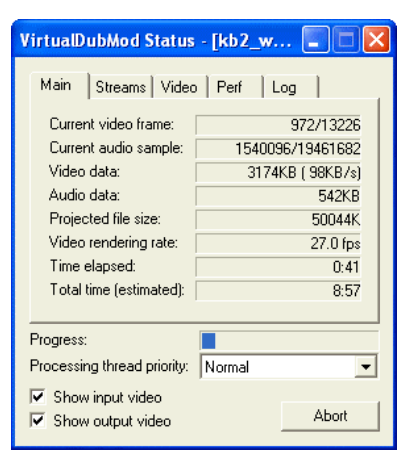

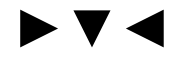

# ΚΕΦΑΛΑΙΟ 4<sup>ο</sup> Ψηφιακό Μέλλον

#### 4α. Blu-Ray Τεχνολογία

Η τεχνολογία Blu-Ray χρησιµοποιεί laser µπλε-ιώδους χρώµατος µε µήκος κύµατος 405 nm. Το µήκος κύµατος σε συνδυασµό µε 0.85 ΝΑ εξασφαλίζουν πολύ µικρότερο track pitch. Το ΝΑ, Numerical Aperture, σε συνδυασµό µε το µήκος κύµατος καθορίζει το µέγεθος της ακτίνας laser. Υψηλότερο ΝΑ σε συνδυασμό με μικρότερο μήκος κύματος ισοδυναμούν με μικρότερη ακτίνα laser που µπορεί να εγγράφει ή να διαβάζει δεδοµένα µε πολύ µεγαλύτερη ακρίβεια. Σήµερα ο οργανισµός Blu-Ray Disc Association έχουν την πλήρη ευθύνη της ανάπτυξης της τεχνολογίας Blu-Ray. Όπως συµβαίνει και µε τις σηµερινές τεχνολογίες οπτικών δίσκων, η τεχνολογία Blu-Ray θα διατίθεται σε BD-ROM, BD-R (εγγράψιµο) και BD-RE (επανεγγράψιµο). Για να εξασφαλίσει ο οργανισµός BDA την αντοχή της τεχνολογίας στο χρόνο, η Blu-Ray υπόσχεται δίσκους πολλαπλών στρώσεων (multi-layer) των 200GB (25GB ανά layer). Σύµφωνα µε τις προδιαγραφές του Blu-Ray, η ταχύτητα 1x ορίζεται στα 36 Mbps. Επίσηµα η Blu-Ray Disc Association (BDA) έχει στα σχέδια να αυξήσει την ταχύτητα στο µέλλον στα 8x (288 Mbps) ή και περισσότερο.

 Η τεχνολογία Blu-Ray θα χρησιµοποιεί τους video-codecs MPEG-2 (βελτιστοποιηµένος για High Definition), MPEG-4 AVC (μέρος του προτύπου MPEG-4 που είναι επίσης γνωστό ως H.264) και SMTPE VC-1(πρότυπο βασισµένο στην τεχνολογία της Microsoft, Windows Media Video – WMV). Όσον αφορά στους audio codecs, η τεχνολογία Blu-Ray θα υποστηρίζει Linear PCM, Dolby Digital Plus, Dolby True HD, DTS Digital Surround και DTS-HD. Η προς τα πίσω συµβατότητα των νέων συσκευών Blu-Ray ανάγνωσης/εγγραφής µε τους σηµερινούς δίσκους είναι δεδοµένη. Η τεχνολογία Blu-Ray διαθέτει ένα χαρακτηριστικό που βρίσκεται σε πειραµατικό στάδιο και ονοµάζεται BD+. Το BD+ επιτρέπει την δυναµική αλλαγή της µεθόδου ή του τρόπου κρυπτογράφησης. Αυτό σηµαίνει ότι, αν κάποια στιγµή, η µέθοδος κρυπτογράφησης παραβιαστεί, τότε οι κατασκευαστές µπορούν να την αναβαθµίσουν και να προσαρµόσουν σε όλους τους νέους δίσκους που θα παράγουν. Επίσης υποστηρίζεται το σύστηµα Mandatory Managed Copy αλλά και ROM Mark (ψηφιακό υδατογράφημα). Όταν παρουσιάζονται τα πρώτα προϊόντα μιας καινούργιας τεχνολογίας, είναι αρκετά ακριβά. Όταν ξεκινήσει η µαζική παραγωγή, τότε το κόστος θα µειωθεί κατά πολύ και ένας δίσκος Blu-Ray δε θα κοστίζει περισσότερο από όσο ένας σηµερινός απλός δίσκος DVD.

#### 4β. HD (High Definition) DVD Τεχνολογία

 Το µήκος κύµατος του laser είναι 405 nm, πολύ µικρότερο αυτού που διαθέτει το κόκκινου χρώµατος laser που χρησιµοποιείται από την τεχνολογία DVD (650 nm) και µε Numerical Aperture 0.65. Λόγω του ΝΑ, φαίνεται ότι στο συγκεκριμένο τομέα της πυκνότητας η τεχνολογία Blu-Ray έχει τον πρώτο λόγο. Το DVD Forum www.dvdforum.org έχει την ευθύνη της ανάπτυξης του HD DVD format. Θα εµφανιστούν τα formats HD DVD-ROM (µονής ή διπλής στρώσης), HD DVD-R (µονής στρώσης) και HD DVD-RW. Αυτό που κάνει εντύπωση εδώ είναι ότι µέχρι στιγµής δεν υπάρχουν σχέδια για την εµφάνιση εγγράψιµων οπτικών δίσκων διπλής στρώσης. Οι χωρητικότητες αναµένεται σε µερικά χρόνια να φτάσουν τα 90GB, αφού αυτή την στιγµή εργάζονται πάνω σε έναν οπτικό δίσκο triple-layer, single-sided (µονής πλευράς), που θα µπορεί να αποθηκεύσει 45GB δεδοµένων, ήχο και εικόνα. Οι πρώτοι HD DVD δίσκοι θα µπορούν να αποθηκεύσουν 15/30GB. Αν και η ταχύτητα 1x ο ρυθµός διαµεταγωγής και στο HD DVD φτάνει τα 36.55 Mbps, το πλεονέκτηµα το έχει και πάλι το Blu-Ray, αφού παρόλο που και οι δύο τεχνολογίες χρησιµοποιούν laser των 405 nm, λόγω του υψηλότερου ΝΑ, που συνεπάγεται υψηλότερη πυκνότητα, η τεχνολογία Blu-Ray απαιτέι µικρότερη ταχύτητα περιστροφής για να φτάσει τα 36 Mbps.

 Η τεχνολογία HD DVD θα χρησιµοποιεί τους video codecs MPEG-2 HL, MPEG-4 AVC (H.264) καθώς και VC-1 (WMV). Οι χρήστες που δίνουν µεγάλη σηµασία στην ποιότητα του ήχου, θα µπορούν να απολαµβάνουν κινηµατογραφικές ταινίες και video µε ήχο ποιότητας Dolby Digital (AC3), Dolby Digital Plus, δύο καναλιών LPCM και MLP καθώς καιDTS HD. Η προς τα πίσω συµβατότητα των συσκευών HD DVD µε τους οπτικούς δίσκους τεχνολογίας κόκκινου laser µπορεί, όπως συµβαίνει και µε τις συσκευές που θα υποστηρίζουν το πρότυπο Blu-Ray, να θεωρείται δεδοµένη. Οι δίσκοι HD DVD που θα περιέχουν κινηµατογραφικές ταινίες, αναµένεται να ενσωµατώνουν την τεχνολογία ασφαλείας AACS (Advanced Access Content System, 128 bit, αποτελεί το διάδοχο της CSS) ενώ παράλληλα θα διαθέτουν τεχνολογίες Audio και Playback Watermark Protection. Το κόστος τουλάχιστον αρχικά, των δίσκων HD DVD ή των συσκευών αναπαραγωγής/εγγραφής/επανεγγραφής θα είναι υψηλό, αλλά όχι τόσο, όσο της τεχνολογίας Blu-Ray Disc.

#### 4γ. Blu-Ray VS High Definition

 Τα πρότυπα Blu-Ray και HD DVD αποτελούν τους δύο υποψήφιους διαδόχους της σηµερινής τεχνολογίας DVD. Και τα δύο αναπτύχθηκαν µε κύριο στόχο την αποθήκευση, αναπαραγωγή, εγγραφή και επανεγγραφή υψηλής ποιότητας (high definition, HD) δεδοµένων, εικόνας και ήχου. Σε αντίθεση µε του κόκκινου χρώµατος ακτίνα laser των σηµερινών συστηµάτων DVD, οι συσκευές που θα ενσωµατώνουν τις δύο αντίπαλες τεχνολογίες, χρησιµοποιούν ακτίνες laser με μπλε-ιώδες χρώμα μικρότερου μήκους κύματος, που τους επιτρέπει να δημιουργούν και να διαβάζουν πολύ µικρότερου µεγέθους pits και lands (αυλάκια και λείες επιφάνειες). Η αύξηση της πυκνότητας έχει ως αποτέλεσµα την αύξηση της χωρητικότητας των συµβατών δίσκων σε εκπληκτικό βαθµό (15 GB για ένα µονής στρώσης, µονής πλευράς οπτικό δίσκο HD DVD και 25 GB για ένα επίσης µονής στρώσης, µονής πλευράς δίσκο Blu-Ray). Η επιπλέον χωρητικότητα είναι βεβαίως απαραίτητη, ειδικά σήµερα, που η δηµοτικότητα της τηλεόρασης υψηλής ευκρίνειας ολοένα και αυξάνεται. Με τους νέους οπτικούς δίσκους των 12cm, θα µπορούµε να εγγράψουµε περίπου 13 ώρες τηλεοπτικού υλικού (standard TV) και περίπου δύο ώρες ασυµπίεστου υλικού υψηλής ευκρίνειας (high definition TV).

 Αν και φαινοµενικά, λόγω της ύπαρξης γιγαντιαίων εταιρειών ηλεκτρονικών κατασκευαστών στον οργανισµό BDA, θα πίστευε κανείς ότι το πρότυπο Blu-Ray έχει το προβάδισµα, εντούτοις την µάχη µάλλον θα την κρίνει το περιεχόµενο, δηλαδή οι εταιρείες δηµιουργίας περιεχοµένου (κινηµατογραφικά στούντιο κ.λ.π).

 ∆υστυχώς υπάρχει µεγάλο πρόβληµα ασυµβατότητας µεταξύ των δυο προτύπων, και έτσι δεν αναµένεται, τουλάχιστον στην αρχή, να συναντήσουµε κάποια συσκευή Blu-Ray που να µπορεί να αναπαράγει οπτικούς δίσκους HD DVD ή και το αντίθετο. Το φως της δηµοσιότητας πάντως είδε πρόσφατα µια ανακοίνωση από την Broadcom, η οποία κατασκεύασε ένα high definition (HD) audio/video decoder chip, συµβατό και µε τα δυο πρότυπα. Το µέλλον πιστεύω βρίσκεται σε αυτήν την λογική και νοµίζω πως είναι µόνο θέµα χρόνου µέχρι να επικρατήσει αυτή η άποψη.

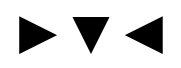

# ΚΕΦΑΛΑΙΟ 5<sup>ο</sup> Συµπεράσµατα

#### 5α. Επεξεργάζοντας τον ήχο

 Ο ήχος είναι που κάνει την διαφορά στο τελικό αποτέλεσµα µιας επεξεργασίας ενός multimedia αρχείου. Όσοι ασχολούνται µε το επάγγελµα δεν εντυπωσιάζονται τόσο από την ποιότητα της εικόνας όσο από αυτήν του ήχου. Αυτό συµβαίνει µάλλον γιατί τον µέσο όρο, έχει πιο πολύ σηµασία το ακουστικό αποτέλεσµα, παρά το οπτικό αποτέλεσµα. Στο παρακάτω σχήµα φαίνεται η µέθοδος επεξεργασίας ενός αρχείου ήχου καθώς και πως µπορεί να βελτιωθεί ένα κοµµάτι ήχου.

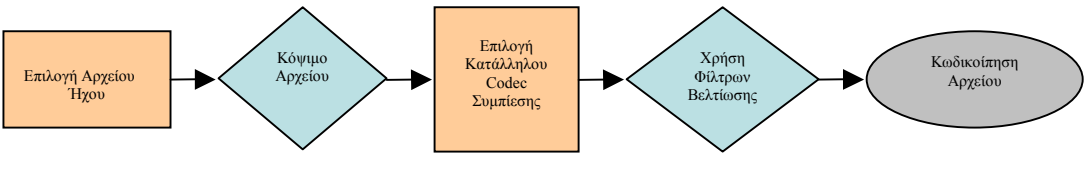

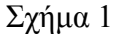

Με λίγα λόγια, επιλέγουµε το αρχείο που θέλουµε να επεξεργαστούµε και το φορτώνουµε σε ένα πρόγραµµα επεξεργασίας ήχου ή ήχου και video, ούτως ώστε να µπορέσουµε να κρατήσουµε το κοµµάτι ήχου που µας ενδιαφέρει.. Συνήθως σε αυτό το στάδιο χρησιµοποιούµε το Virtualdub για ευκολία ή το VideoStudio 7 εάν θέλουµε κάτι πιο ισχυρό. Η επιλογή στη συνέχεια του κατάλληλου format που επιλέγουµε έχει να κάνει µε την ποιότητα του αρχικού αρχείου. Για µιας µέτριας έως καλής ποιότητας ήχου χρησιµοποιούµε τον codec MP3 αναλόγως πάντα το bitrate που θα διαλέξουµε και κάνουµε την επεξεργασία µε το φιλικό στον χρήστη Virtualdub. Εάν όµως θέλουµε πιο ποιοτικά αποτελέσµατα χρησιµοποιούµε το Video Studio 7 όπου µπορούµε να κάνουµε χρήση Dolby Digital codec. Τέλος και στα δυο προαναφερθέντα προγράµµατα επεξεργασίας καθώς και σε πλήθος άλλων, που αναφέρονται αποκλειστικά στον ήχο (SoundForge, Audacity), µπορούµε να κάνουµε χρήση διαφόρων φίλτρων βελτίωσης και εκκαθάρισης καθώς και ενδυνάµωσης του ήχου για καλύτερα αποτελέσµατα.

#### 5β. Επεξεργάζοντας το video

 Η ποιότητα του video είναι σχετική για πολλούς λόγους. Ένα video καλής ποιότητας εξαρτάται σε γενικές γραµµές από την ποιότητα του αρχικού video καθώς και από την πηγή από την οποία προήλθε. Εάν έχουµε ένα χαµηλής ποιότητας video, σε επίπεδο software δεν υπάρχουν και πολλά πράγµατα που µπορούµε να κάνουµε για να βελτιωθεί σηµαντικά η ποιότητα του. Σε επίπεδο hardware, υπάρχουν κάποιες PCI κάρτες που βελτιώνουν αισθητά ένα video χαµηλής ποιότητας. Το κόστος αυτών των καρτών τις καθιστά απαγορευτικές για ένα µέσο χρήστη. Στο σχήµα που ακολουθεί βλέπουµε την µέθοδο επεξεργασίας ενός video καθώς και τρόπους βελτίωσης του.

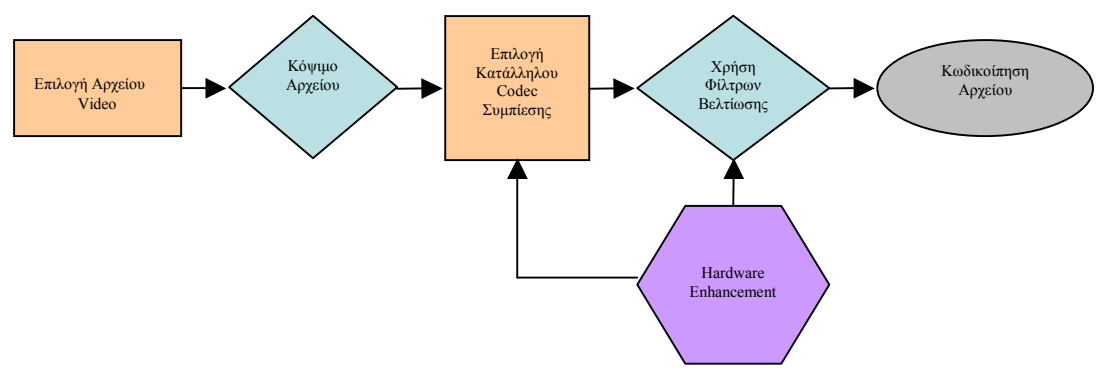

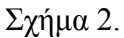

Οµοίως µε την επεξεργασία του ήχου, επιλέγουµε το αρχείο που θέλουµε να τροποποιήσουµε. Το κόβουµε και κρατάµε το κοµµάτι που µας ενδιαφέρει µε τη χρήση του Virtualdub ή VideoStudio. Σηµασία τώρα έχει η επιλογή του codec συµπίεσης αλλά και η ανάλυση στην οποία θα δουλέψουµε το αρχείο. Κανόνας είναι ότι όσο µεγαλύτερη η ανάλυση, τόσο καλύτερο αποτέλεσµα θα έχουµε, αρκεί το αρχικό αρχείο να είναι καλής ποιότητας. Επίσης πρέπει να προσέξουµε να κρατήσουµε το aspect ratio του video όσο και αν µεγαλώσουµε την ανάλυση, αλλιώς θα προκύψουν παραµορφωµένες εικόνες. Η διαφορά υπάρχει µόνο στο hardware enhancement και µέσο του λογισµικού που συνεργάζεται µε αυτό για να εξάγουµε ένα καλύτερο αρχείο από ότι εισάγαµε.

#### 5γ. Επεξεργάζοντας τον ήχο µε το video

 Επεξεργάζοντας ένα αρχείο ήχου και video ή αλλιώς ένα multimedia αρχείο, δεν διαφέρει πολύ από τις παραπάνω διαδικασίες. ∆ιαφορά υπάρχει στο γεγονός ότι σε ένα multimedia αρχείο µπορούµε να δουλέψουµε µόνο στον ήχο, µόνο στην εικόνα ή και στα δυο. Επίσης µπορούµε να εξάγουµε και να αποθηκεύσουµε από ένα multimedia αρχείο τον ήχο µόνο ή το video µόνο. Πιο αναλυτικά φαίνεται στο σχήµα που ακολουθεί.

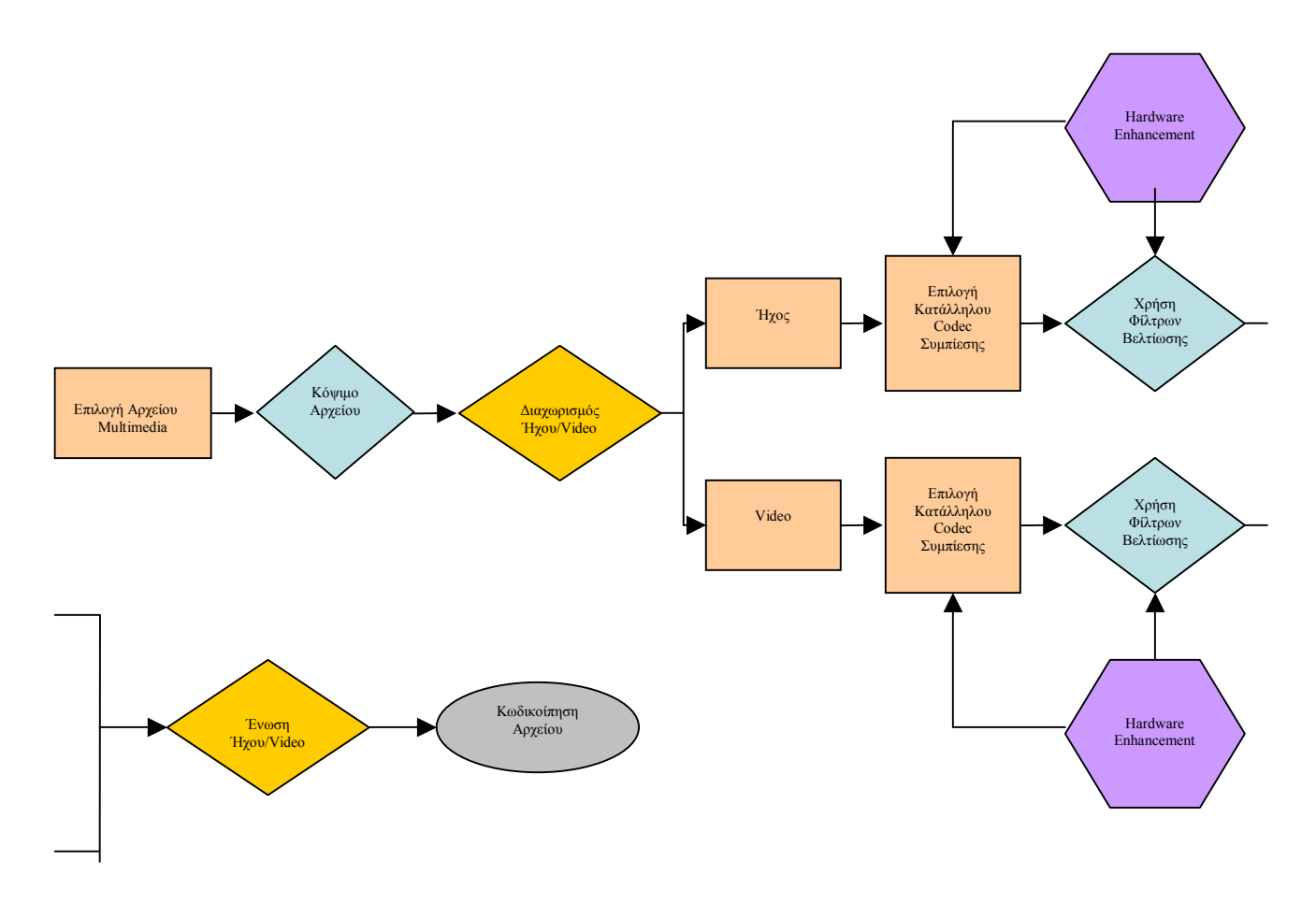

#### Σχήµα 3

Η διαφορά επεξαργάζοντας ένα αρχείο multimedia είναι ότι κατά την επανένωση του ήχου µε το video πρέπει να προσέξουµε να µην έχουµε απόκλιση του ήχου από την εικόνα. ∆ηλαδή να συγχρονίσουµε σωστά τον ήχο µε αυτό που βλέπουµε. Αυτό είναι και το πιο δύσκολο κοµµάτι, και όταν θέλουµε ποιοτικό αποτέλεσµα µόνο το VideoStudio κάνει σωστή δουλειά (το Virtualdub είναι για πιο απλές εφαρµογές). Στο σχήµα παρατηρούµε ότι µπορούµε να βελτιώσουµε τον ήχο και µε hardware enhancement αλλά συνήθως η επεξεργασία του ήχου μόνο με χρήση software είναι αρκετή. Τέλος, ενδεικτικά αναφέρουµε ότι ένα καλής ποιότητας multimedia αρχείο πρέπει να φτάνει τουλάχιστον την ποιότητα DVD, δηλαδή MPEG-2 στα 720x576 PAL µε 7 Mbps εικόνα και 3 Mbps ήχο Dolby Digital 5.1.

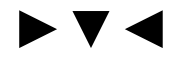

#### ΕΠΙΛΟΓΟΣ

 Η επεξεργασία multimedia αρχείων είναι µια δύσκολη και χρονοβόρα διαδικασία ενώ ο χρήστης χρειάζεται να έχει αρκετή εµπειρία για να µπορέσει να αποφύγει λάθη που προκύπτουν κατά την επεξεργασία. Επίσης πρέπει να έχει αρκετά εργαλεία καθώς και codec video/ήχου για να καταφέρει να έχει ένα καλό αποτέλεσµα. Βασικός τρόπος επεξεργασίας είναι να κόβουµε ένα µικρό κοµµάτι αρχείου (να παίρνουµε ένα δείγµα δηλαδή) και να πειραµατιζόµαστε σε αυτό µέχρι να µας ικανοποιούν τα αποτελέσµατα. Με αυτόν τον τρόπο γλιτώνουµε πολύ χρόνο από την χρονοβόρα διαδικασία της κωδικοποίησης και επανακωδικοποίησης µεγάλων αρχείων multimedia.

 Καλό θα ήταν να προσέξουµε το αρχικό αρχείο να έχει όσο το δυνατόν καλύτερη ποιότητα γιατί τα πάντα εξαρτώνται µε τι έχεις να δουλέψεις. Επειδή η χρήση hardware για την βελτίωση ενός αρχείου δεν είναι κάτι ευκόλως εφικτό, θα πρέπει να αρκεστούµε µόνο στη χρήση του software. Έτσι πρέπει να προσέξουμε το αρχικό αρχείο να έχει όσο το δυνατόν καλύτερη ποιότητα και να έχει προέλθει από ψηφιακή πηγή και όχι αναλογική. Εάν το αρχείο προέρχεται από αναλογική πηγή, το αποτέλεσµα ωχρά µπροστά σε αυτό της ψηφιακής πηγής.

 Επίσης η επιλογή των codec έχει µεγάλη σηµασία στο τελικό αποτέλεσµα. Όσο καλό και να είναι το Dvix video δεν συγκρίνεται µε το πρότυπο MPEG-2 (DVD ποιότητα). Τα τελευταία χρόνια βλέπουµε µια βελτίωση και των δυο codec αλλά το MPEG-2 πάντα έχει το προβάδισµα έναντι του Dvix (γι' αυτό είναι και πιο δύσκολη η επεξεργασία του). Το MPEG-2 έχει σαφώς πιο πολλές πληροφορίες από το Dvix και αυτό φαίνεται ξεκάθαρα από το πώς εξελίσσονται τα δυο πρότυπα. Το µεν απευθύνεται σε εταιρείες παραγωγής ταινιών και το δε σε οικιακούς χρήστες. Η εξέλιξη του MPEG-2 είναι το MPEG-4 αλλά για λόγους ασυµβατότητας δεν έχει ακόµα διαδοθεί ευρέως. Αντίθετα το MPEG-2 εξελίσσεται µε σταθερό ρυθµό µεταφέροντας µας στην εποχή της ψηφιακής τηλεόρασης και της υψηλής ευκρινείας (HD, High Definition) εικόνας.

# ►▼◄